# **Produktdokumentation** Release 2308 -

 $0_{\theta_{1}}$ 

maiCatch for SAP® Sales Cloud

cxAddOns

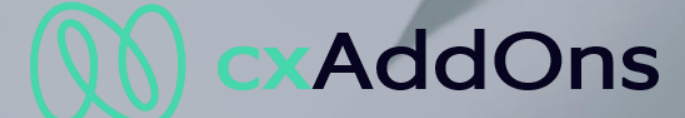

Global AddOn specialist for Enterprise Software.

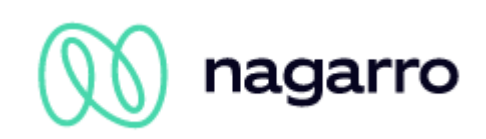

# Inhaltsverzeichnis

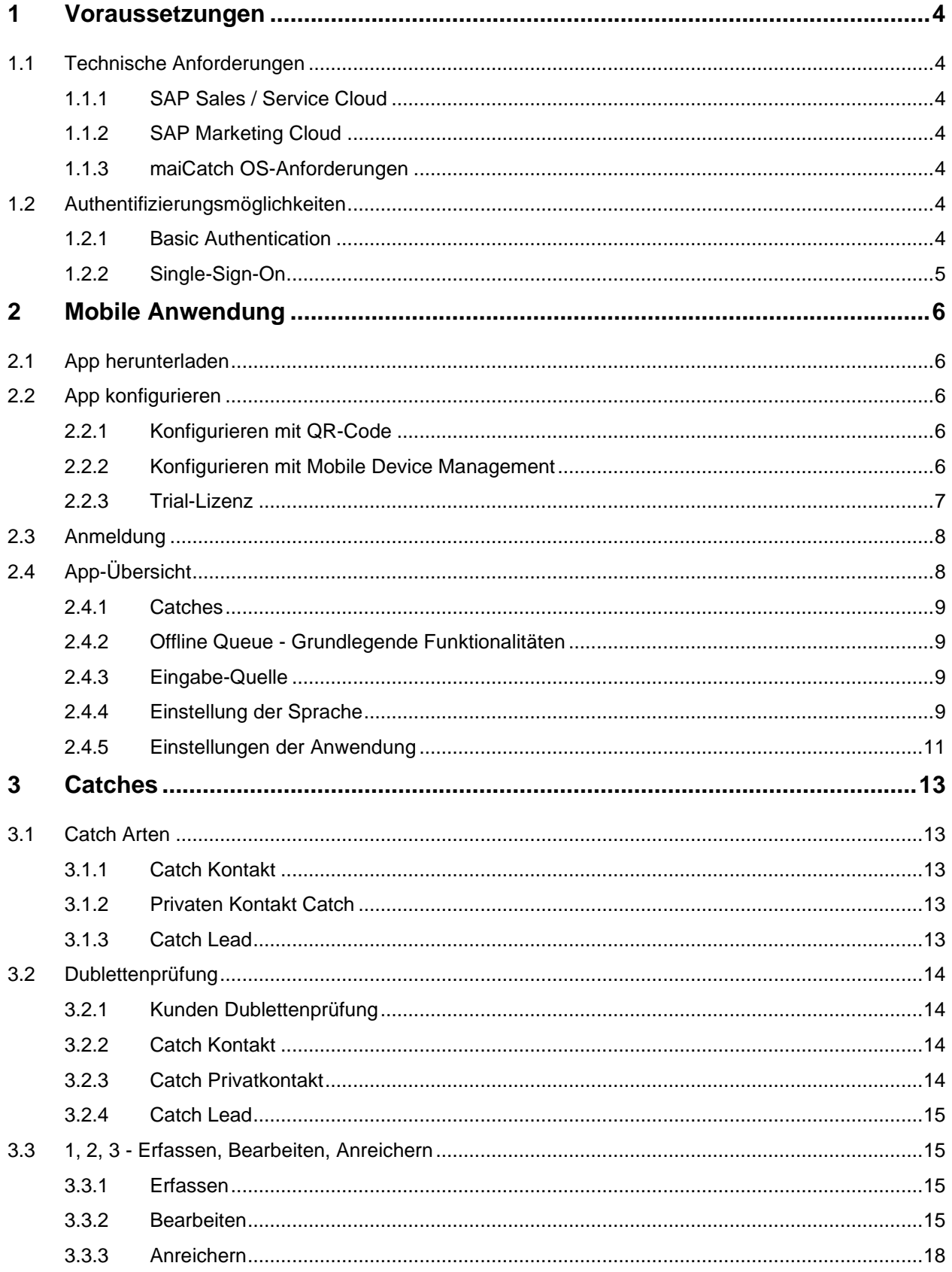

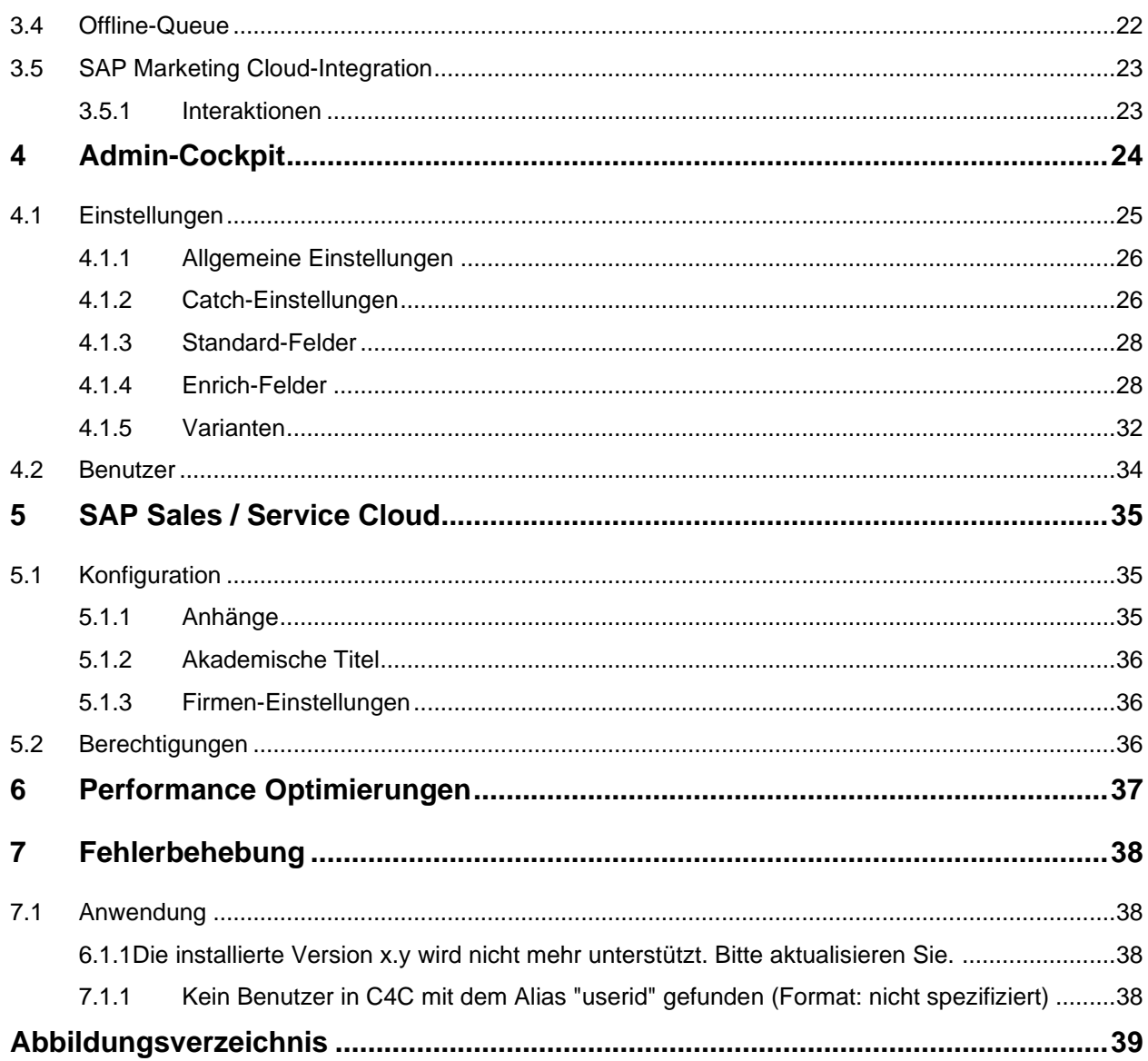

# <span id="page-3-0"></span>**1 Voraussetzungen**

## <span id="page-3-1"></span>**1.1 Technische Anforderungen**

Um maiCatch nutzen zu können, wird folgende Software benötigt:

- SAP Sales Cloud / SAP Service Cloud
	- o Optional: SAP Marketing Cloud
- maiCatch

#### <span id="page-3-2"></span>**1.1.1 SAP Sales / Service Cloud**

Der Benutzer, der die maiCatch-Anwendung nutzen darf, benötigt die Erlaubnis, die unten aufgeführten OData-Services der SAP Sales / Service Cloud auszuführen. Da sich die Berechtigung auf die Arbeitsplatzsicht bezieht, sollte die entsprechende Berechtigung für diesen Benutzer bereits aktiviert sein.

Der OData Service verwendet:

• C4CODATAAPI

#### <span id="page-3-3"></span>**1.1.2 SAP Marketing Cloud**

Für die Integration mit der SAP Marketing Cloud müssen Sie eine Kommunikationsanordnung für das Szenario "Marketing - Interaction Integration" (Szenario-ID: SAP\_COM\_0206) anlegen. Diese Integration ist optional.

Gegenwärtig unterstützen wir die Basic Authentication. Einzelheiten finden Sie unter Einrichten der SAP S/4HANA-Cloud-Seite mit Basic Authentication in der SAP-Hilfe.

#### <span id="page-3-4"></span>**1.1.3 maiCatch OS-Anforderungen**

Die folgenden Betriebssystemversionen sind erforderlich, um maiCatch auf dem mobilen Gerät auszuführen:

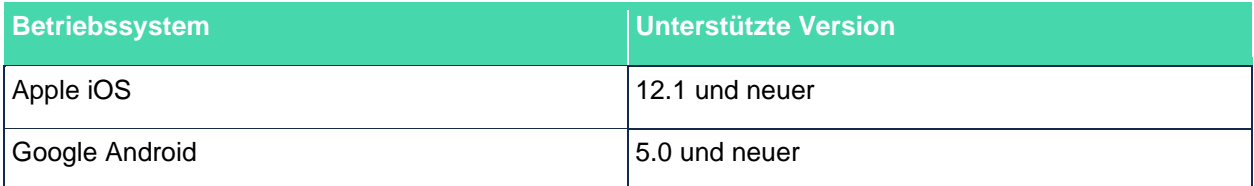

## <span id="page-3-5"></span>**1.2 Authentifizierungsmöglichkeiten**

Abhängig von Ihren Bedürfnissen unterstützen wir zwei Authentifizierungsmöglichkeiten

- Basic-Authentication
- Single-Sign-On

#### <span id="page-3-6"></span>**1.2.1 Basic Authentication**

In diesem Einsatzszenario meldet sich der Benutzer mit seinen Basic Authentication Daten der SAP Sales / Service Cloud bei maiCatch an. Wenn maiCatch den Benutzer gegenüber dem SAP Sales / Service Cloud-Mieter authentifizieren kann, dann ist er als maiCatch-Benutzer registriert. maiCatch verwendet diese Credentials, um mit den Credentials des Benutzers auf die SAP Sales / Service Cloud zuzugreifen.

Die Credentials können auf dem mobilen Gerät im sicheren Speicherbereich gespeichert werden, so dass der Benutzer seine Credentials nicht nach jedem App-Neustart angeben muss.

#### <span id="page-4-0"></span>**1.2.2 Single-Sign-On**

Für ein optimales Benutzererlebnis und einen sicheren Zugang zur SAP Sales / Service Cloud empfehlen wir die Integration von maiCatch mit dem Identity Provider (IdP) Ihres Unternehmens, der auch für die Anmeldung in der SAP Sales Service Cloud verwendet wird.

In diesem Einsatzszenario wird maiCatch als OAuth 2.0-Client in Ihrer SAP Sales / Service Cloud hinzugefügt. Zusätzlich wird maiCatch als eine vertrauenswürdige Anwendung in Ihrem IdP hinzugefügt. maiCatch leitet dann die Authentifizierungsanfrage an Ihren IdP weiter und verwendet nach erfolgreicher Authentifizierung den SAML-Token, um auf die SAP Sales / Service Cloud im Namen des Benutzers zuzugreifen. Der Token kann im sicheren Bereich des Geräts gespeichert werden, so dass der Benutzer nicht nach jedem Neustart der Anwendung seine Anmeldedaten angeben muss.

In der Abbildung unten sehen Sie den SAML-Authentifizierungsfluss. In dieser Abbildung ist der Service Provider das maiCatch-Backend, und der Browser ist entweder die maiCatch-App oder das maiCatch-Admin-Cockpit.

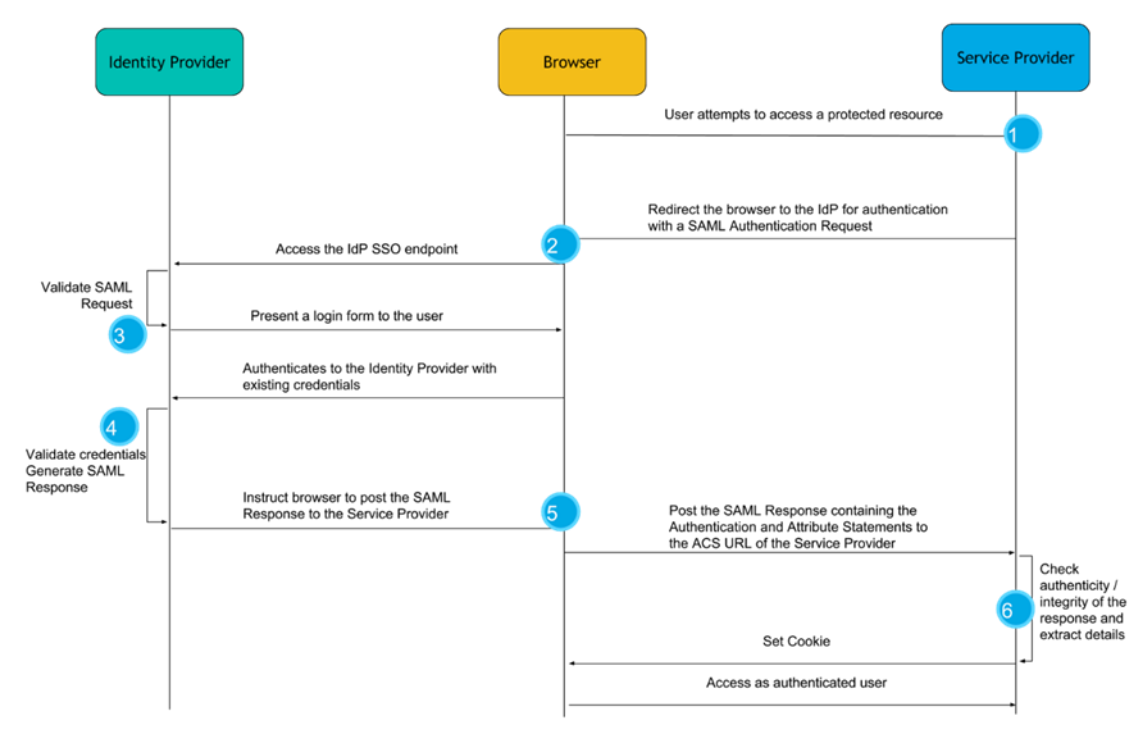

<span id="page-4-1"></span>Abbildung 1: SAML-Authentifizierungsfluss

# <span id="page-5-0"></span>**2 Mobile Anwendung**

## <span id="page-5-1"></span>**2.1 App herunterladen**

Die mobile Anwendung maiCatch kann kostenlos aus dem App Store für iOS und aus dem Play Store für Android heruntergeladen werden.

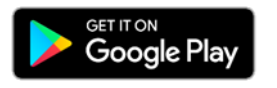

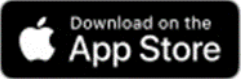

## <span id="page-5-2"></span>**2.2 App konfigurieren**

Nachdem Sie die Anwendung gestartet haben, sehen Sie einen Begrüßungsbildschirm mit der Möglichkeit, maiCatch mit Ihrem SAP Sales Cloud System zu verbinden.

Zusätzlich kann maiCatch in Kombination mit einem Mobile Device Management MDM genutzt werden. Mehr dazu weiter unten.

#### <span id="page-5-3"></span>**2.2.1 Konfigurieren mit QR-Code**

Jeder Kunde hat einen eindeutigen QR-Code, um die maiCatch App mit seinem System zu verbinden. Sie können diesen Code entweder direkt als Bild oder über einen Link weitergeben. Der Benutzer kann dann nach dem Einloggen über den Browser auf den QR-Code zugreifen.

Tippen Sie in der App auf dem Willkommensbildschirm auf "Mit QR-Code verbinden". Die App fordert den Zugriff auf die Kamera an. Scannen Sie den QR-Code und Sie werden zum Anmeldebildschirm Ihres Identitätsproviders weitergeleitet.

## <span id="page-5-4"></span>**2.2.2 Konfigurieren mit Mobile Device Management**

Wenn Ihr Unternehmen ein Mobile-Device-Management-System verwendet, haben Sie die Möglichkeit, die Konfiguration der App für Ihre Benutzer per Push zu definieren. In diesem Fall ist es nicht erforderlich, einen QR-Code zu verteilen und zu scannen.

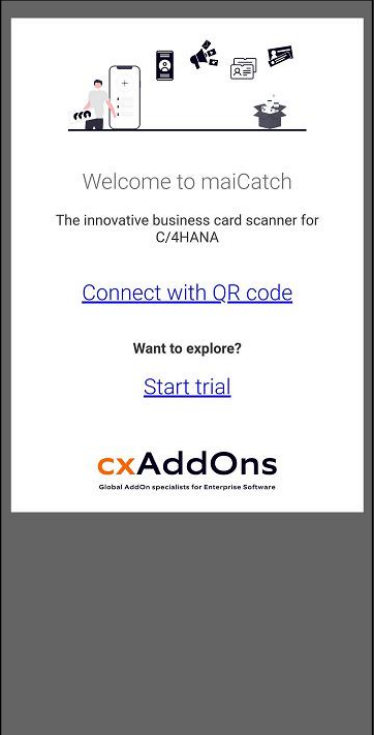

Abbildung 2: Willkommensbildschirm

Die folgenden Konfigurationseigenschaften sind in maiCatch verfügbar. Die Werte können aus dem QR-Code ermittelt oder beim Support angefordert werden:

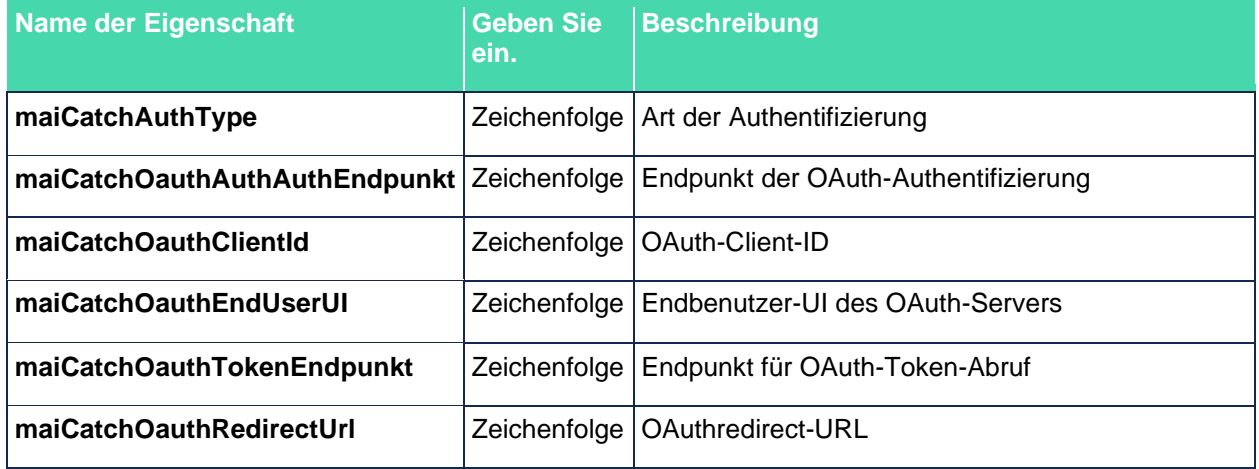

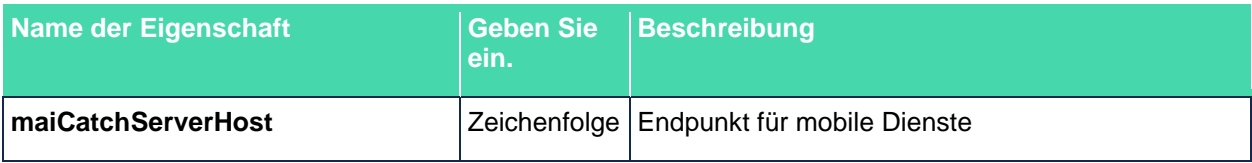

#### **Single-Sign-On**

Für Single-Sign-On benötigen Sie die folgenden Informationen:

- maiCatchAuthType
- maiCatchOAuthAuthEndpunkt
- maiCatchOauthCliendId
- maiCatchOauthEndUserUI
- maiCatchOauthTokenEndpunkt
- maiCatchOauthRedirectUrl
- maiCatchServerHost

#### **Basic Authentication**

Für Basic Authentication benötigen Sie die folgenden Informationen:

- maiCatchAuthType
- maiCatchServerHost

#### <span id="page-6-0"></span>**2.2.3 Trial-Lizenz**

Die kostenlose Trial/Testversion kann genutzt werden, um maiCatch und alle seine Funktionen für einen Zeitraum von 2 Wochen kostenlos zu testen. Maximal 5 Nutzer pro SAP Sales Cloud / Service Cloud Tenant können sich für die Testphase registrieren. Nach Ablauf der Testphase kann diese einmalig verlängert werden - bitte kontaktieren Sie cxAddOns über [support.cxaddons@nagarro.com.](mailto:support.cxaddons@nagarro.com) Wenn Sie auf "Start Trial" klicken, können Sie sich entweder anmelden (falls Sie bereits registriert sind) oder registrieren.

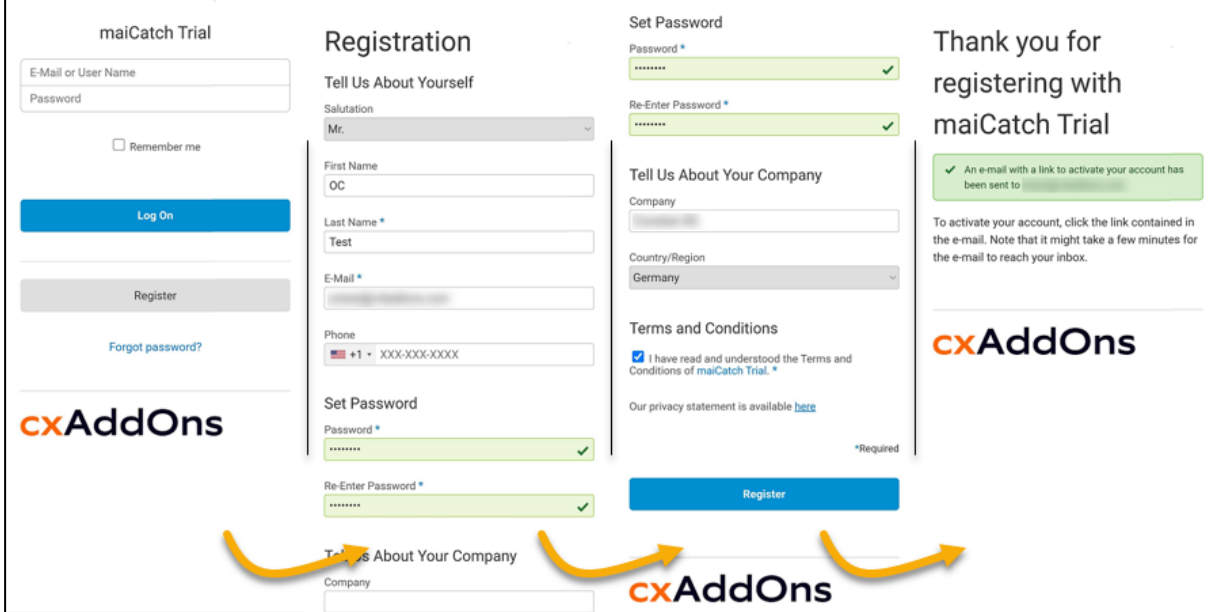

<span id="page-6-1"></span>Abbildung 3: Trial Registrierungsprozess

## <span id="page-7-0"></span>**2.3 Anmeldung**

Nach der Konfiguration wird die App

- den Benutzer auf die Anmeldeseite Ihres Unternehmensidentitätsanbieters (SSO) weiterleiten, oder
- zeigt ein Formular für Benutzername/Passwort an, in dem sich der Benutzer mit den SAP Sales Cloud-Anmeldedaten anmeldet (Basic Authentication)

Um die Anmeldung abzuschließen, werden Sie aufgefordert, einen App-Code einzurichten und TouchID / FaceID zu aktivieren. Je nach Konfiguration kann dieser Schritt übersprungen werden.

# <span id="page-7-1"></span>**2.4 App-Übersicht**

Nachdem Sie die App konfiguriert und sich angemeldet haben, wird Ihnen der Startbildschirm angezeigt. Der Startbildschirm hat vier Bereiche:

- 1. Catches
- 2. Offline-Queue
- 3. Eingabe-Quelle (Input Source)
- 4. Sprachauswahl
- 5. Einstellungen der Anwendung

<span id="page-7-2"></span>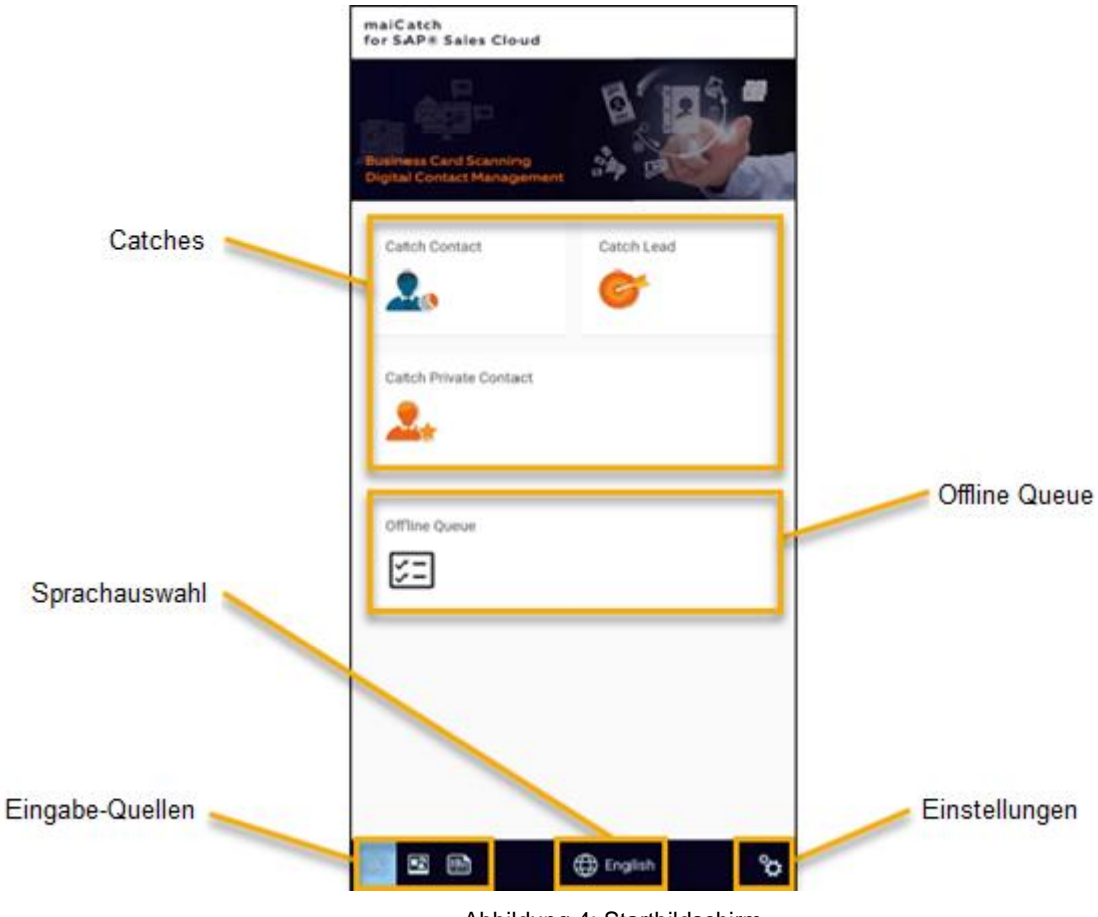

Abbildung 4: Startbildschirm

#### <span id="page-8-0"></span>**2.4.1 Catches**

Die so genannten "Catch"-Kacheln sind der Eintrag für den Start der verschiedenen Prozesse. Basierend auf der "Eingabequelle" und den "Spracheinstellungen" startet jeder Catch-Typ die OCR-Verarbeitung und präsentiert Ihnen die erkannten Daten.

Die verfügbaren Catches für Ihre Benutzer können für Ihr System konfiguriert werden. Wenn Sie z.B. nicht mit einzelnen Kunden in SAP Sales / Service Cloud arbeiten, können Sie die Kachel "Catch Private Contact" vor Ihren Benutzern ausblenden.

Die verschiedenen Catches werden im Kapitel [0](#page-11-0) Catches ausführlich erläutert.

#### <span id="page-8-1"></span>**2.4.2 Offline Queue - Grundlegende Funktionalitäten**

Ab Version 2106 bietet maiCatch grundlegende Offline-Funktionalitäten. Dies ist z.B. dann sinnvoll, wenn der Benutzer eine schlechte Geräteverbindung hat.

Der Benutzer kann ohne Internetverbindung Visitenkarten scannen, die Daten erfassen, die Inhalte manuell den entsprechenden Feldern zuordnen und die Eingaben in einer Offline-Warteschlange speichern. Die Einträge in der Warteschlange können anschließend mit der SAP Sales Cloud synchronisiert werden, wenn der Benutzer wieder eine Verbindung hat.

Wie die Offline-Warteschlange funktioniert, wird im Kapitel [3.4](#page-21-0) Offline-Queue erklärt.

#### <span id="page-8-2"></span>**2.4.3 Eingabe-Quelle**

Sie haben drei Optionen für die Eingabequelle

- 1. Kamera
- 2. Galerie
- 3. QR-Code durch Kamera erfasst

Bei der Auswahl von Kamera oder Galerie als Input unterstützen wir nicht nur Visitenkarten, sondern jede Art von Text, solange Sie uns Kontaktinformationen dazu geben.

Beispiele sind:

- Bildschirmfoto der E-Mail-Signatur
- Baustellen-Schild (Werbung)

#### **2.4.3.1 Einschränkungen auf Android 11 Geräten**

Mit Android 11 gibt es folgende Änderungen und Einschränkungen:

- Kamera: Beim Fotografieren mit der Kamera wird automatisch der Datenextraktions- und Erkennungsprozess gestartet. Der Benutzer wird nicht zur Galerie-App weitergeleitet, um die Visitenkarte zu bearbeiten.
- Galerie: Die eingebaute Galerie-App Ihres Android-Gerätes wird mit maiCatch nicht richtig funktionieren. Bitte installieren Sie eine andere Galerie-App von Google Play oder verwenden Sie die Google Fotos-App.

#### <span id="page-8-3"></span>**2.4.4 Einstellung der Sprache**

Für die beste optische Zeichenerkennung (OCR) ist die Sprache des Textes entscheidend. In den meisten Fällen wird Englisch gut funktionieren. Aber z.B. bei der Erkennung von Zeichen wie 'é' wird sich die Qualität verbessern, wenn die Sprache auf Französisch eingestellt wird.

Unterstützte Sprachen:

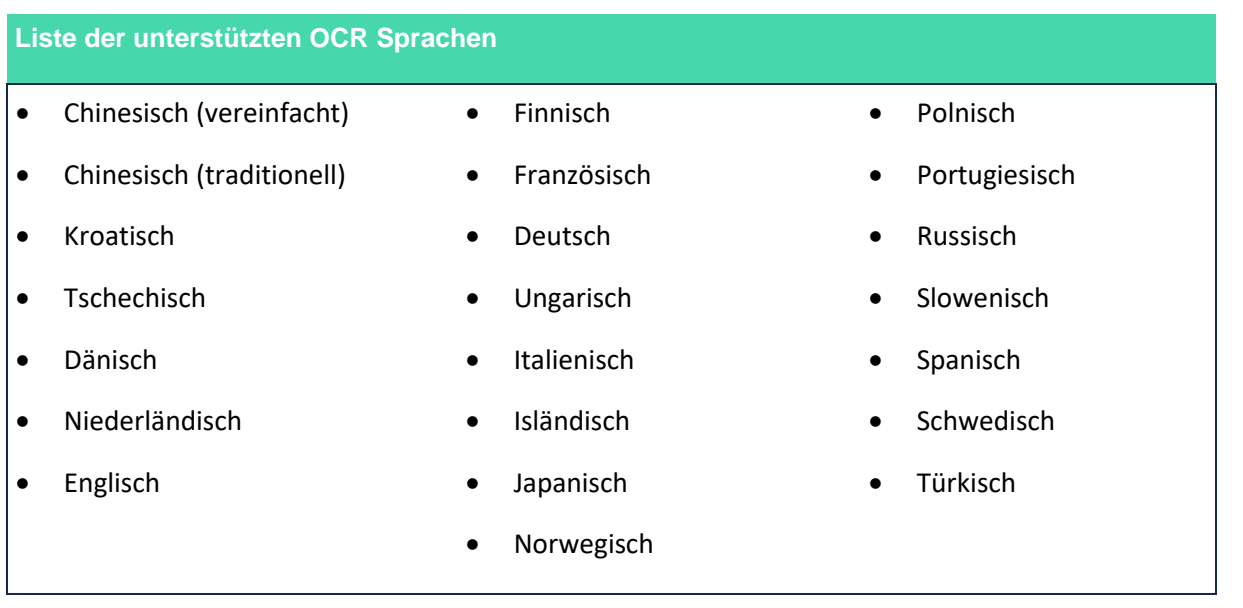

Achtung: Diese Spracheinstellung gilt nur für die optische Zeichenerkennung. Sie bedeutet nicht, dass die Datenextraktion für alle diese Sprachen unterstützt wird.

## <span id="page-10-0"></span>**2.4.5 Einstellungen der Anwendung**

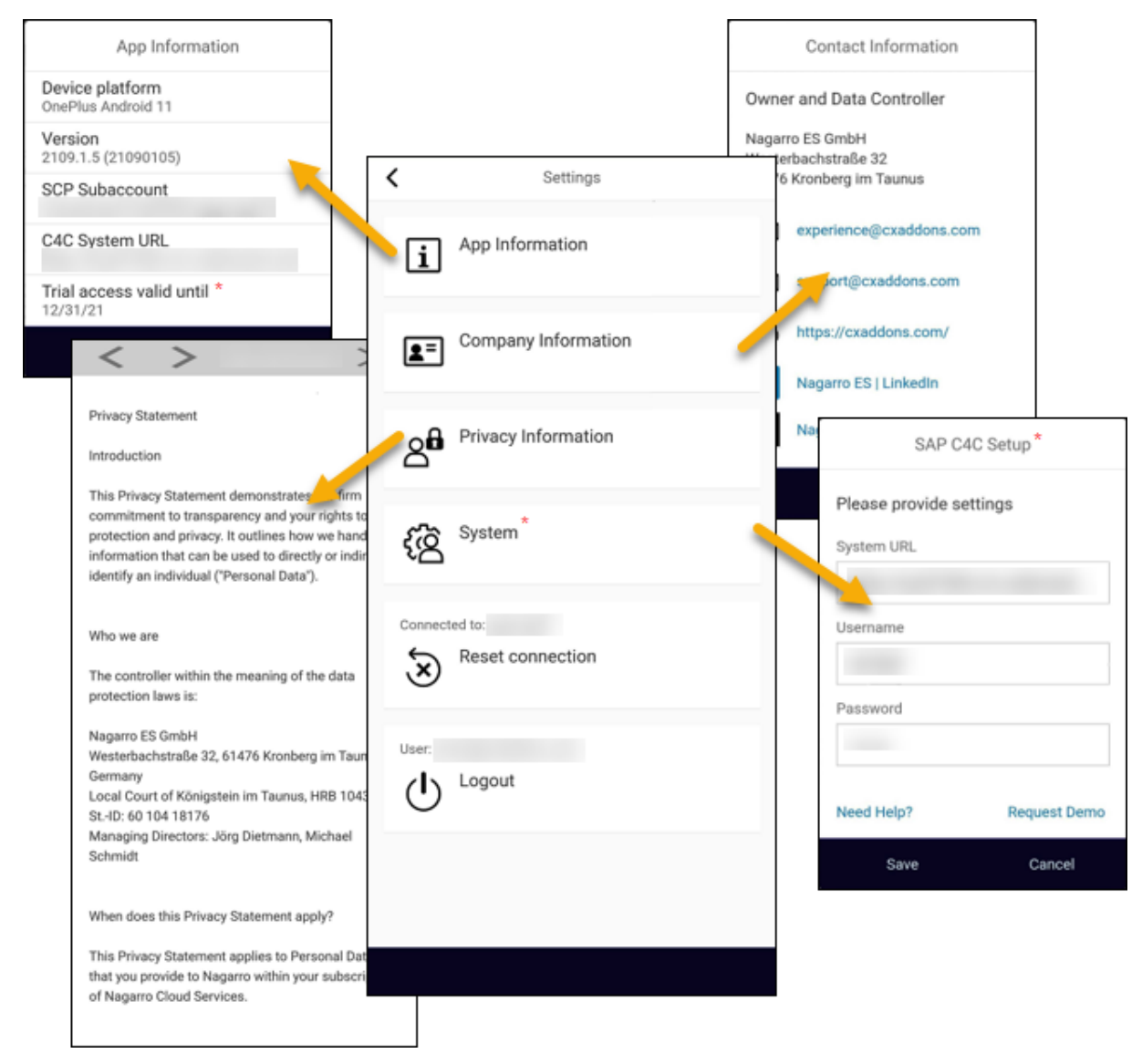

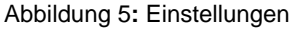

#### <span id="page-10-1"></span>**2.4.5.1 App Informationen**

Anzeige von Informationen über Ihr Gerät / OS-Version, maiCatch App-Version sowie den verbundenen Subaccount auf der SAP Business Technology Platform. Für Trial-Lizenzen wird auch das Datum angezeigt, bis zu dem die Testversion gültig ist (\*).

#### **2.4.5.2 Firmeninformationen**

Informationen, wie Sie mit cxaddons in Kontakt treten können.

#### **2.4.5.3 Datenschutzinformationen**

Die Datenschutzbestimmungen von maiCatch. Auch zugänglich über den Registrierungsprozess der Trial-Version.

#### **2.4.5.4 System**

Diese Option wird nur für Trial-Benutzer angezeigt (\*). Hier werden Ihnen die Verbindungsdaten der SAP Sales Cloud / Service Cloud angezeigt, die Sie nach dem erstmaligen Anmelden jederzeit ändern können.

#### **2.4.5.5 Verbindung zurücksetzen**

Option zum Zurücksetzen der aktuellen Verbindung zu einem SAP Sales Cloud / Service Cloud System. Dies kann z. B. beim Wechsel zwischen einem Test- und einem Produktivsystem nützlich sein.

#### **2.4.5.6 Abmelden**

<span id="page-11-0"></span>Melden Sie sich von der App ab (dadurch wird die Verbindung zum SAP Sales Cloud / Service Cloud System nicht unterbrochen).

# <span id="page-12-0"></span>**3 Catches**

Alle Catches funktionieren in drei Schritten

- 1. Erfassung: Daten aus der Eingabequelle
- 2. Bearbeiten: Kontakt-/Firmendaten und/oder zugewiesene nicht zugewiesene Felder
- 3. Anreichern: zusätzliche Daten pflegen und Anhänge hinzufügen

Die Felder, die in Schritt zwei verfügbar sind, sind Standard für alle Kunden. Im Anreicherungsschritt haben Sie als Kunde die Möglichkeit zu definieren, welche Felder Ihre Benutzer für einen bestimmten Catch zusätzlich pflegen können. Standardfelder und kundenerweiterte Felder, die über die OData-Schnittstelle zur Verfügung stehen, können hinzugefügt werden.

## <span id="page-12-1"></span>**3.1 Catch Arten**

#### <span id="page-12-2"></span>**3.1.1 Catch Kontakt**

Mit diesem Catch können Sie in der SAP Sales / Service Cloud

- neue Kontaktpersonen erstellen und sie einem bestehenden Account zuweisen
- neue Kontaktpersonen erstellen und sie einem neuen Interessenten zuweisen
- eine bestehende Kontaktperson aktualisieren

Die SAP Sales Cloud-Geschäftspartnerrolle, in der ein Interessent über maiCatch angelegt wird, kann konfiguriert werden. Details finden Sie unter Catch-Kontakt.

#### <span id="page-12-3"></span>**3.1.2 Privaten Kontakt Catch**

Mit diesem Catch können Sie in der SAP Sales / Service Cloud

- einen neuen individuellen Account erstellen
- einen vorhandenen individuellen Account aktualisieren

#### <span id="page-12-4"></span>**3.1.3 Catch Lead**

Mit diesem Catch legen Sie Leads in der SAP Sales Cloud an. Sie haben die Möglichkeit, einen Lead ohne und mit Bezug zu einem bestehenden Kontakt und / oder Account anzulegen. Um den Lead mit Referenz anlegen zu können, müssen Sie diese Funktion im Admin-Cockpit aktivieren - siehe Lead Catch. Wenn sie aktiviert ist, können Sie die Dubletten- und Kontensuche verwenden, um die Referenz zu erstellen.

#### **Umfragen**

Wenn Sie Umfragen als Teil Ihres Lead-Prozesses verwenden, können Sie die Umfrage direkt ausfüllen, nachdem Sie einen Lead erstellt haben. Derzeit unterstützt maiCatch nur Online-Umfragen, d.h. der Benutzer wird auf den Umfragedialog in seinem SAP Sales Cloud System weitergeleitet.

Sie müssen folgendes konfigurieren:

- Aktivitätsplan,
- Routing-Regel für Umfragen
- Workflow-Regel, die den Aktivitätsplan beim Anlegen eines Leads ausführt, um die Umfrage dem Lead in SAP Sales Cloud hinzuzufügen.

Wenn Sie die Funktion "Umfrage" im Admin-Cockpit aktivieren, öffnen wir nach dem Erstellen des Leads den Lead in einem In-App-Browser, falls eine Umfrage angehängt ist.

Wir empfehlen, in den Unternehmenseinstellungen Ihres SAP-Sales-Cloud-Systems die Option "Semi-Collapsed Navigationsmenü bei der Anmeldung aktivieren" auf JA zu setzen. Platzieren Sie zusätzlich die Registerkarte Umfrage als erste Registerkarte, so dass der Benutzer nach der Erfassung eines Leads mit nur einem Fingertipp auf seinem Mobilgerät auf die Umfrage zugreifen kann.

## <span id="page-13-0"></span>**3.2 Dublettenprüfung**

Die SAP Sales / Service Cloud Dublettensuche ist vollständig als Service für unsere App verfügbar. Alternativ haben wir aber unsere eigene Suche nach Accounts implementiert - die Ergebnisse werden voneinander abweichen und können nicht verglichen werden. Die SAP Suche ist meist deutlich schneller als unsere, aber leider auch oberflächlicher. Man kann daher mit einen Schalter im AdminCockpit auswählen wo die individuelle Präferenz des Unternehmens liegt.

Die "Standard-Dubletteprüfung" ist verfügbar für Kontakte, Einzelkunden und Accounts.

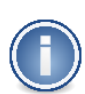

Die Accountsuche ermöglicht es Ihnen, bestimmte Geschäftspartnerrollen aus dem Suchergebnis auszuschließen. Einzelheiten finden Sie im Abschnitt Accounts.

Bitte beachten Sie, dass die Dublettenprüfung nur im Online-Modus funktioniert. Im Offline-Modus gibt es für keines der oben genannten Objekte eine Dublettenprüfung.

#### <span id="page-13-1"></span>**3.2.1 Kunden Dublettenprüfung**

Bei der maiCatch Account-Dublettenprüfung werden die Kunden nach folgenden Kriterien gesucht. Basis davon ist immer die Benutzereingabe in der maiCatch-APP.

- nach dem vollständigen Kundennamen
- nach dem Namen ohne die Rechtsform
- nach den einzelnen getrennten Wörtern, wenn der Kundenname mehr als 5 Zeichen lang ist und Leerzeichen zwischen den Wörtern enthält.

Alle gefundenen Kunden werden absteigend nach der Duplikats-Wahrscheinlichkeit sortiert. Hat z.B. ein gefundener Kunde die gleiche Stadt wie die Nutzereingabe in der maicatch-App, erhöht dies die Wahrscheinlichkeit.

maiCatch verwendet dafür die OData-Schnittstelle c4codataapi und nutzt für die Abfrage der Kunden die CorporateAccountCollection.

#### <span id="page-13-2"></span>**3.2.2 Catch Kontakt**

Prüft, ob eine Kontaktperson in der SAP Sales / Service Cloud existiert

Wenn der Nutzer eine bestehende Kontaktperson auswählt, wird maiCatch diese aktualisieren

- Wenn keine Kontaktperson existiert oder der Benutzer keine aufgelistete Kontaktperson auswählt: Suche, wenn das Account (oder der Interessent) bereits existiert. Der Benutzer kann erneut einen bestehenden Account wählen oder ohne Account fortfahren.
- Wenn der Nutzer einen bestehenden Account oder einen Interessenten auswählt, wird maiCatch eine neue Kontaktperson für dieses Account / diesen Interessenten erstellen.
- Wenn der Nutzer keinen bestehenden Account auswählt, erstellt maiCatch einen Interessenten und eine Kontaktperson

#### <span id="page-13-3"></span>**3.2.3 Catch Privatkontakt**

Prüft, ob ein einzelner Kunde bereits in SAP Sales / Service Cloud existiert.

• Wählt der Benutzer einen bestehenden individuellen Kunden aus, wird dieser aktualisiert.

## <span id="page-14-0"></span>**3.2.4 Catch Lead**

Wenn Sie referenzierte Leads im Admin-Cockpit aktiviert haben, dann prüft maiCatch

Ob eine Kontaktperson in der SAP Sales / Service Cloud existiert

- Wenn der Nutzer eine bestehende Kontaktperson auswählt, wird maiCatch diese aktualisieren und den Lead auf die Kontaktperson und das zugehörige Account verweisen.
- Wenn keine Kontaktperson existiert oder der Benutzer keine aufgelistete Kontaktperson auswählt: Suche, wenn der Account (oder der Interessent) bereits existiert. Der Benutzer kann erneut einen bestehenden Account wählen oder ohne Account fortfahren.
- Wenn der Nutzer einen bestehenden Account oder einen Interessenten auswählt, wird maiCatch den Lead mit dem gewählten Account referenzieren und dem Lead die Daten der Kontaktperson hinzufügen
- Wenn der Nutzer keinen bestehenden Account auswählt, erstellt maiCatch einen Lead und fügt die Kontaktperson und die Accountdetails dem Lead ohne Referenz hinzu.

## <span id="page-14-1"></span>**3.3 1, 2, 3 - Erfassen, Bearbeiten, Anreichern**

#### <span id="page-14-2"></span>**3.3.1 Erfassen**

Der erste Schritt bei jedem Catch ist die Erfassung der Daten aus der Eingangsquelle. Wie bereits unter Input-Quelle erläutert, haben Sie drei Optionen zur Auswahl.

maiCatch führt die optische Bilderkennung durch und ordnet sie den Standardfeldern zu.

#### <span id="page-14-3"></span>**3.3.2 Bearbeiten**

In diesem zweiten Schritt können Sie überprüfen, ob der Text korrekt erkannt und den richtigen Feldern zugeordnet wurde. Von hier aus können Sie auch Felder bearbeiten, ausfüllen oder neu zuordnen. Je nach Catch werden die Daten in verschiedenen Registerkarten gruppiert. In allen Catches finden Sie den Reiter "nicht zugewiesene Felder".

#### **Vorhandenen Kontakt/Account verknüpfen**

Wenn Sie wissen, dass ein Kontakt oder ein Account bereits existiert, haben Sie die Möglichkeit, diese über die Suchschaltflächen zu verknüpfen. Wenn Sie einen Kontakt oder ein Account nicht verknüpfen, führt maiCatch automatisch die Dublettenprüfung aus, wenn Sie zur Anreicherungsmaske navigieren.

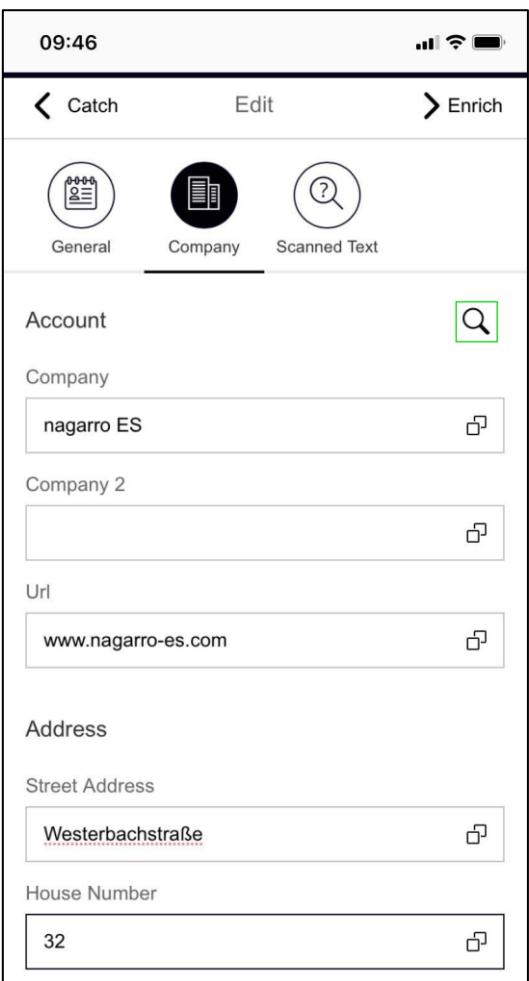

<span id="page-15-0"></span>Abbildung 6: Accountsuche ausführen

#### **(Neu-)Zuweisen von Feldern.**

Werte, die einem Feld nicht automatisch zugewiesen wurden, werden auf der nicht zugewiesenen Registerkarte aufgelistet.

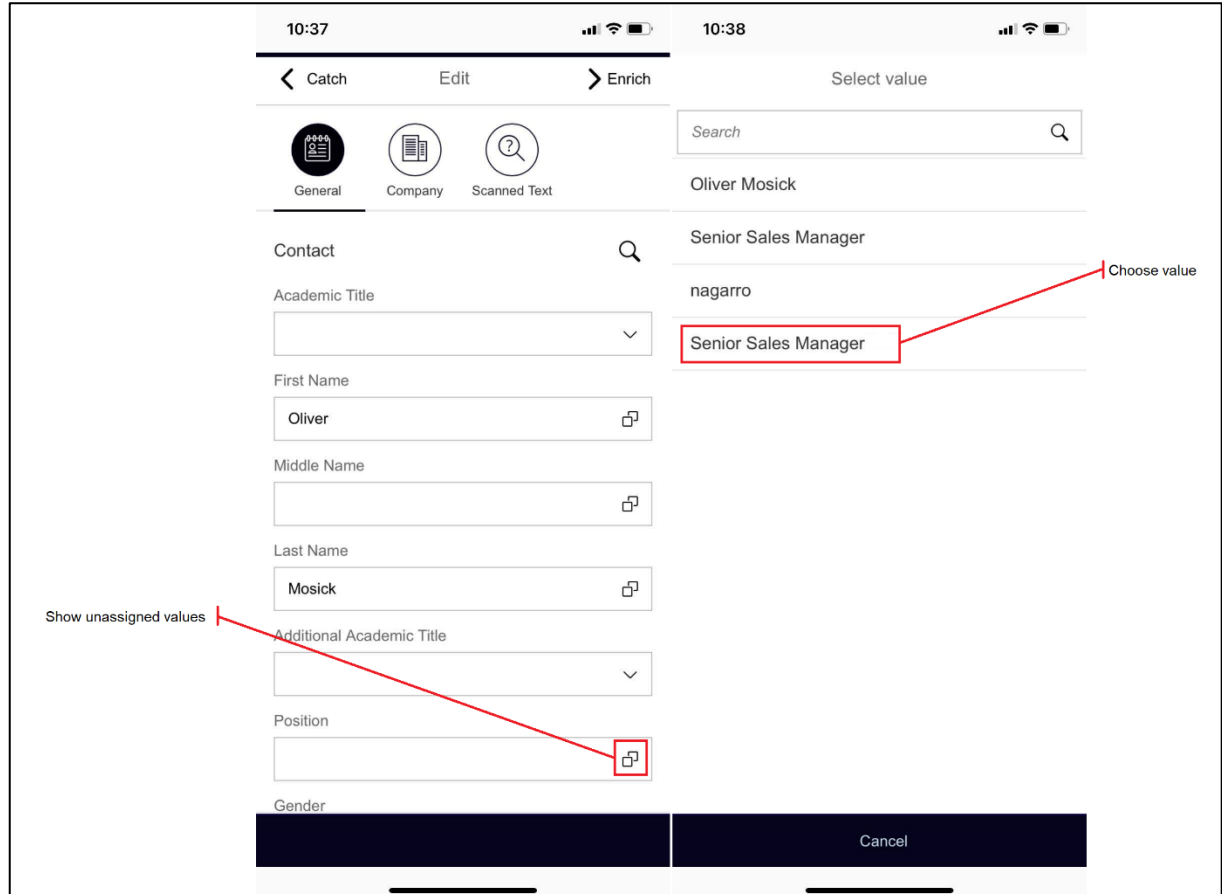

<span id="page-16-0"></span>Abbildung 7: Felder zuweisen

#### **Manuelle Wertezuweisung aus dem gescannten Text**

Auf der Registerkarte "Gescannter Text" werden die aus der Visitenkarte extrahierten Daten zeilenweise angezeigt, d. h. die Wörter sind wie auf der Visitenkarte in Zeilen zusammengefasst, z. B. Vorname und Nachname in einer Zeile John Doe). Um es dem Benutzer zu erleichtern, ein einzelnes Wort einer Zeile einem Feld zuzuordnen (z. B. John zum Vornamen und Doe zum Nachnamen), wird die Zeile in Wörter aufgeteilt, die für die Feldzuordnung separat ausgewählt oder entfernt werden können. Wir teilen den Wert in Wörter auf, die Sie auswählen und verketten können. Die Schaltflächen zum Löschen von Symbolen, Wörtern oder allen Wörtern helfen Ihnen ebenfalls - so müssen Sie nicht mehr die Tastatur hochschieben und manuell tippen.

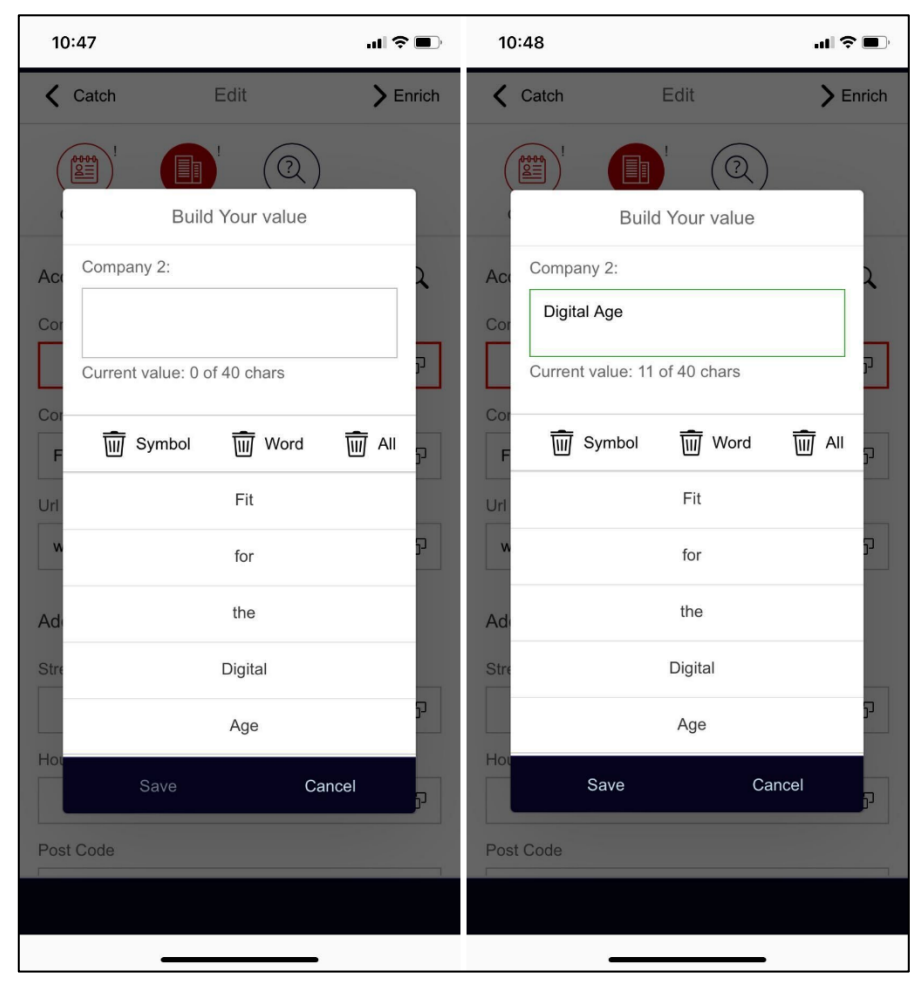

Abbildung 8: Einstellen eines langen Feldwerts

#### <span id="page-17-1"></span>**Dublettenprüfung**

Nachdem Sie die Daten überprüft und bearbeitet haben, können Sie zur Anreicherungsmaske navigieren. maiCatch überprüft automatisch Ihre bestehenden Stammdaten, indem es in zwei Schritten eine Dublettenprüfung durchführt - doppelte Kontakte und doppelte Accounts, wenn kein Kontakt ausgewählt wurde. Dieser Dublettencheck wird nicht ausgeführt, wenn Sie zuvor manuell einen Kontakt oder einen Account zugewiesen haben.

#### <span id="page-17-0"></span>**3.3.3 Anreichern**

Nachdem Sie die Daten im zweiten Schritt bearbeitet haben, können Sie mit dem dritten Schritt - Catch anreichern - fortfahren. Dieser Schritt hat zwei Bilder, eines für zusätzliche Felder und eines für Anlagen.

#### **Zusätzliche Felder**

Auf diesem Bild haben Sie die Möglichkeit, zusätzliche Daten zum Catch zu pflegen. Die verfügbaren Felder können für Ihr System konfiguriert werden. Konzentrieren Sie sich auf Felder, die für die spätere Fortführung des Geschäftsprozesses im Backend unbedingt erforderlich sind.

Die Felder können für jeden Catch konfiguriert werden. Die Felder können als Pflichtfelder definiert werden. Benutzer können einen Catch nicht speichern, ohne alle Pflichtfelder auszufüllen.

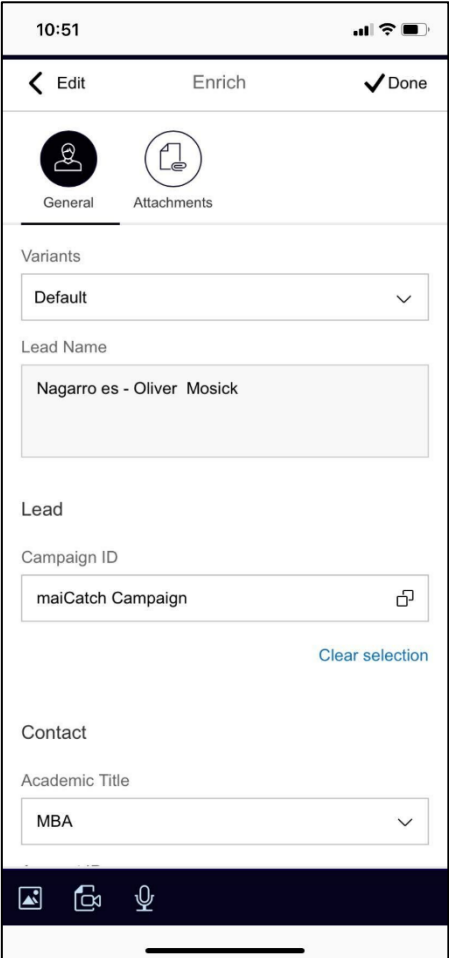

<span id="page-18-0"></span>Abbildung 9: Enrich Catch

#### **Varianten für zusätzliche Felder**

Eine Variante definiert Vorschlagswerte für die zusätzlichen Felder. Varianten werden vom Business Administrator für jeden Catch definiert. Wenn Sie eine Variante aus der Dropdown-Liste auswählen, werden die zusätzlichen Felder mit den Standardwerten gefüllt. maiCatch merkt sich die zuletzt gewählte Variante zu Ihrem Komfort.

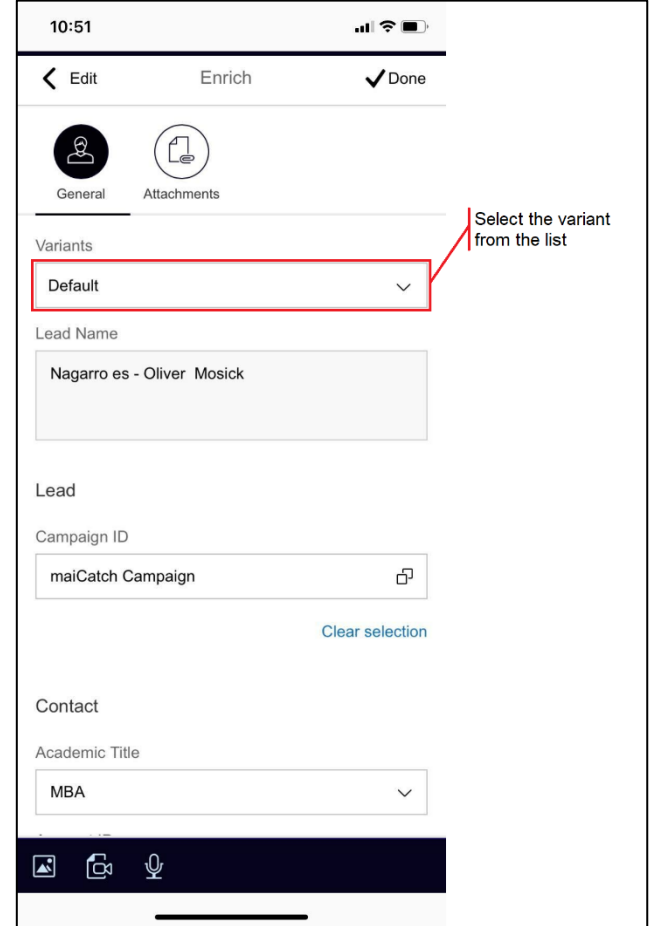

Abbildung 10: Varianten für zusätzliche Felder

#### <span id="page-19-0"></span>**Anhänge**

Bei Bedarf können einem Catch auch Anhänge beigefügt werden. Das Eingabedokument wird automatisch als Visitenkarte zum Objekt in SAP Hybris Cloud for Customer hinzugefügt.

Sie haben die Möglichkeit, Anhänge auszuwählen:

- Bild von der Kamera
- Video von der Kamera
- Sprachaufzeichnung

Um diese Funktionen nutzen zu können, müssen Sie maiCatch Zugang zu den Telefonressourcen gewähren. Bei der ersten Benutzung werden Sie aufgefordert, den Zugriff zu erlauben. Wenn Sie den Zugriff einmal verweigert haben, können Sie ihn in den Betriebssystemeinstellungen des Telefons wieder erlauben.

Bitte beachten Sie den Abschnitt Anhänge des Kapitels SAP Sales / Service Cloud Konfiguration zu den Voraussetzungen für die Unterstützung des Uploads von Anhängen.

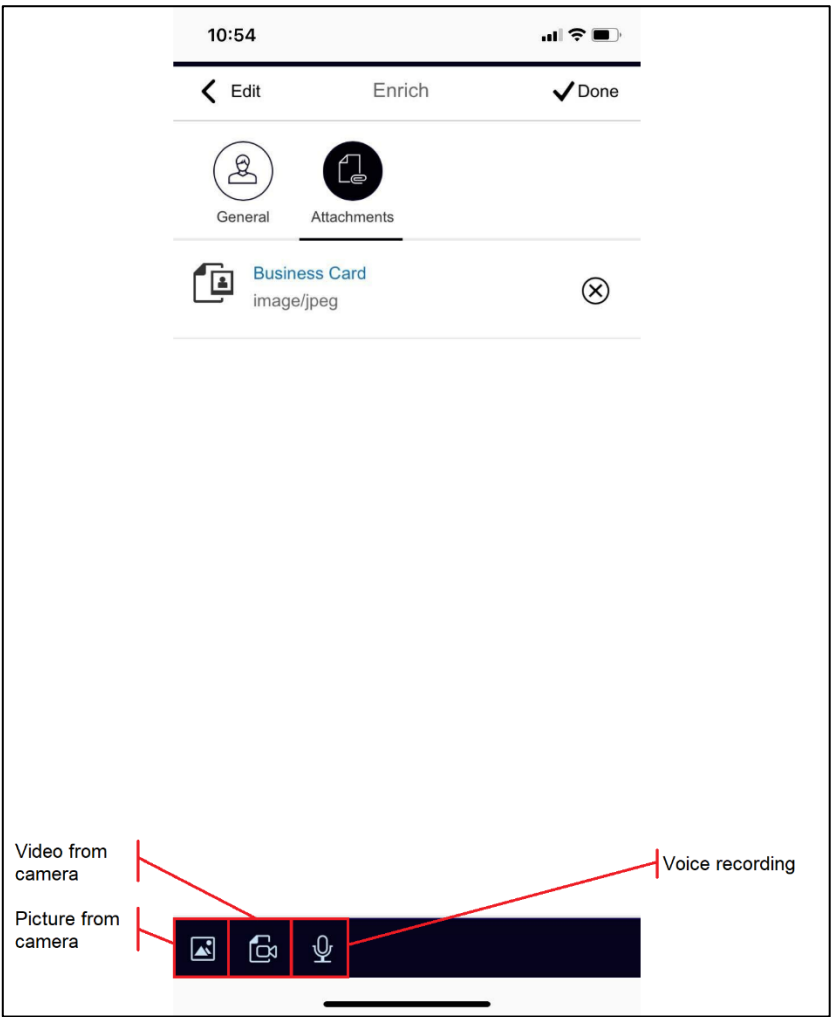

<span id="page-20-0"></span>Abbildung 11: Anhänge

## <span id="page-21-0"></span>**3.4 Offline-Queue**

Im Offlinemodus kann der Benutzer ohne Internetverbindung Visitenkarten erfassen, die Daten ändern und den Inhalt manuell den entsprechenden Feldern zuordnen und die Eingaben in einer Offline-Warteschlange speichern. Die Einträge in der Warteschlange können anschließend mit SAP Sales Cloud synchronisiert werden, wenn der Benutzer wieder eine Verbindung hat.

Alle Catches funktionieren auch im Offline-Modus, wie im Kapitel Catches erläutert. Neben Codelisten, die zwischengespeichert werden, funktionieren auch Daten aus SAP Sales Cloud (z.B. Enrichment-Felder) sowie die Dublettenprüfung nicht im Offline-Modus, da keine Internetverbindung besteht.

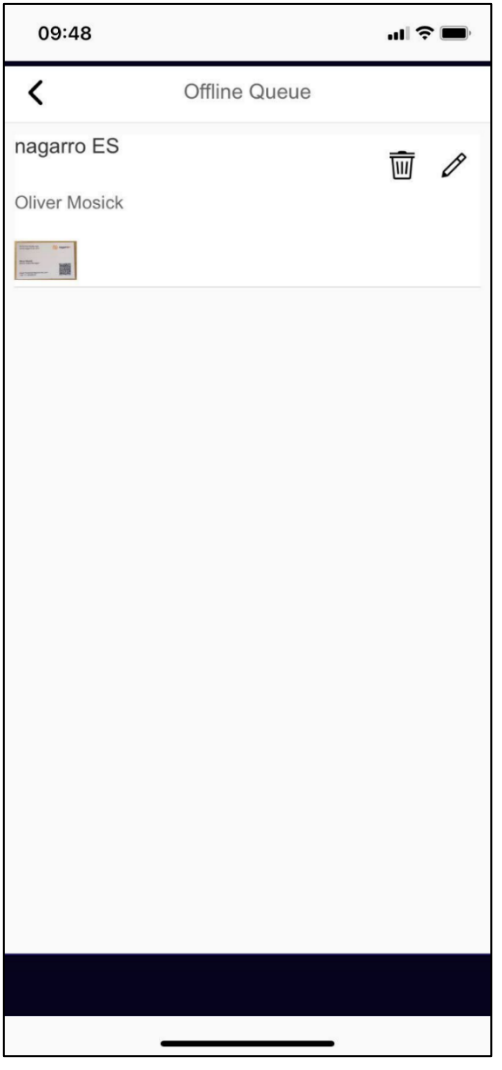

Abbildung 12: Offline Queue

<span id="page-21-1"></span>Nach dem Speichern wird der Catch in der Offline-Warteschlange angezeigt. Anhänge können angezeigt und der Inhalt bei Bedarf erneut bearbeitet werden.

Um die Catches mit SAP Sales Cloud zu synchronisieren, muss der Benutzer online sein und den Catch bearbeiten, die Schritte Bearbeiten, Anreichern und Speichern durchlaufen und ihn in SAP Sales Cloud speichern.

Bitte beachten Sie, dass der Benutzer für die Offline-Nutzung von maiCatch mindestens einmal die Anwendung online, d.h. mit Internetverbindung, starten muss, um alle Stammdaten aus seinem SAP Sales Cloud-System und die benutzerdefinierte Konfiguration zu laden.

## <span id="page-22-0"></span>**3.5 SAP Marketing Cloud-Integration**

#### <span id="page-22-1"></span>**3.5.1 Interaktionen**

maiCatch lässt sich optional in die SAP Marketing Cloud integrieren. Die Integration erfasst Interaktionen mit jedem von Ihnen ausgeführten Catch. Später können Sie diese Interaktionen z.B. zur Segmentierung oder zum Scoring nutzen.

Interaktionen werden erstellt als

- Interaktionstyp: maiCatch-Interaktion (ID MAICATCH)
- Interaktionsgrund (je nach ausgeführtem Catch-Typ):
	- o Catchkontakt (ID MAICATCH\_CONTACT)
	- o Catchfeder (ID MAICATCH\_LEAD)
	- o Private Kontaktperson Catches (ID MAICATCH\_PRIVATE)
- Kommunikationsmedium: Persönlich (ID IN\_PERSON)
- Ursprung und ID des Interaktionskontakts, je nach Verfügbarkeit:
	- o EMAIL
	- o MOBILE
	- o TELEFON

Wenn keines der oben genannten Attribute verfügbar ist, wird keine Interaktion erstellt.

Technisch gesehen werden jeder Interaktion die folgenden Attribute hinzugefügt, die hilfreich sein können, um Interaktionen zu reinigen:

- Quellsystem-Typ: maicatchbackend
- Quellsystem: ID Ihres maiCatch-Backend-Systems

# <span id="page-23-0"></span>**4 Admin-Cockpit**

Wir ermöglichen Ihnen die Konfiguration von maiCatch über eine Administrationsanwendung. Der Zugriff auf die Anwendung kann auf einzelne Benutzer oder eine Benutzergruppe beschränkt werden.

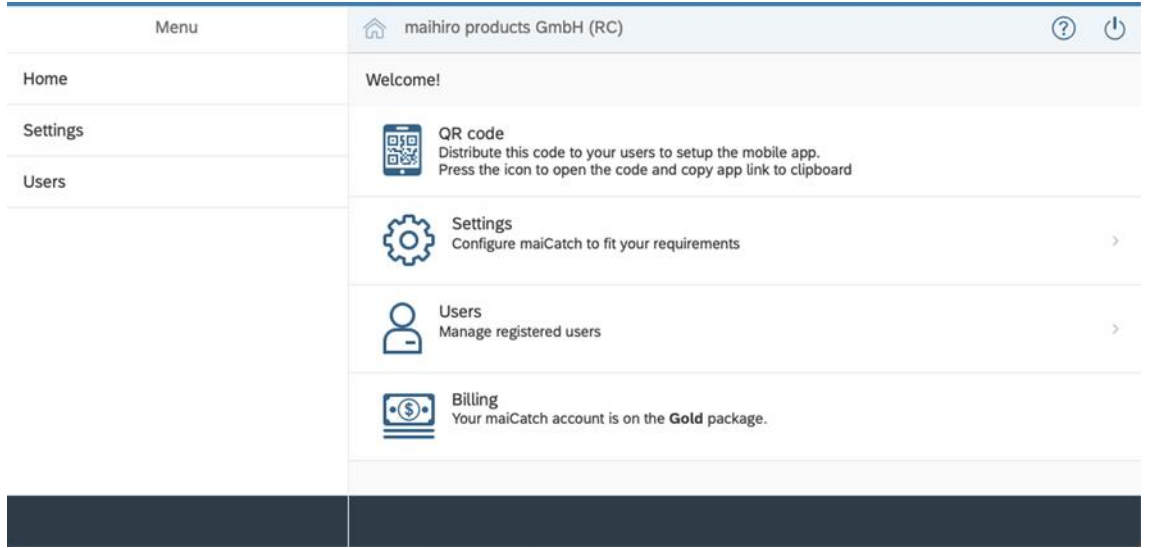

Abbildung 13: Startseite des Admin-Cockpit

<span id="page-23-1"></span>Wenn Sie die Option Basic Authentication als Bereitstellungsoption gewählt haben, können Sie nach der Anmeldung Ihre SAP Sales Cloud-Anmeldedaten angeben. Dies ermöglicht dem Admin-Cockpit den Zugriff auf Metadaten direkt von Ihrem SAP Sales Cloud-System aus.

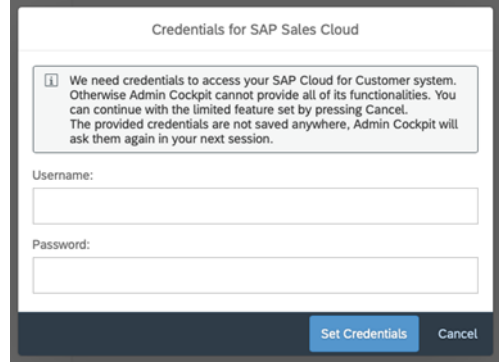

Abbildung 14: Admin Cockpit - Logindaten für SAP Sales Cloud

<span id="page-23-2"></span>Auf dem Startbildschirm haben Sie direkten Zugriff auf den QR-Code. Wenn Sie auf den QR-Code klicken, wird dieser geöffnet und der Link zur Anwendung des QR-Codes in die Zwischenablage kopiert. Sie können diesen Link an Ihre Benutzer verteilen, damit diese ihre mobile Anwendung konfigurieren können.

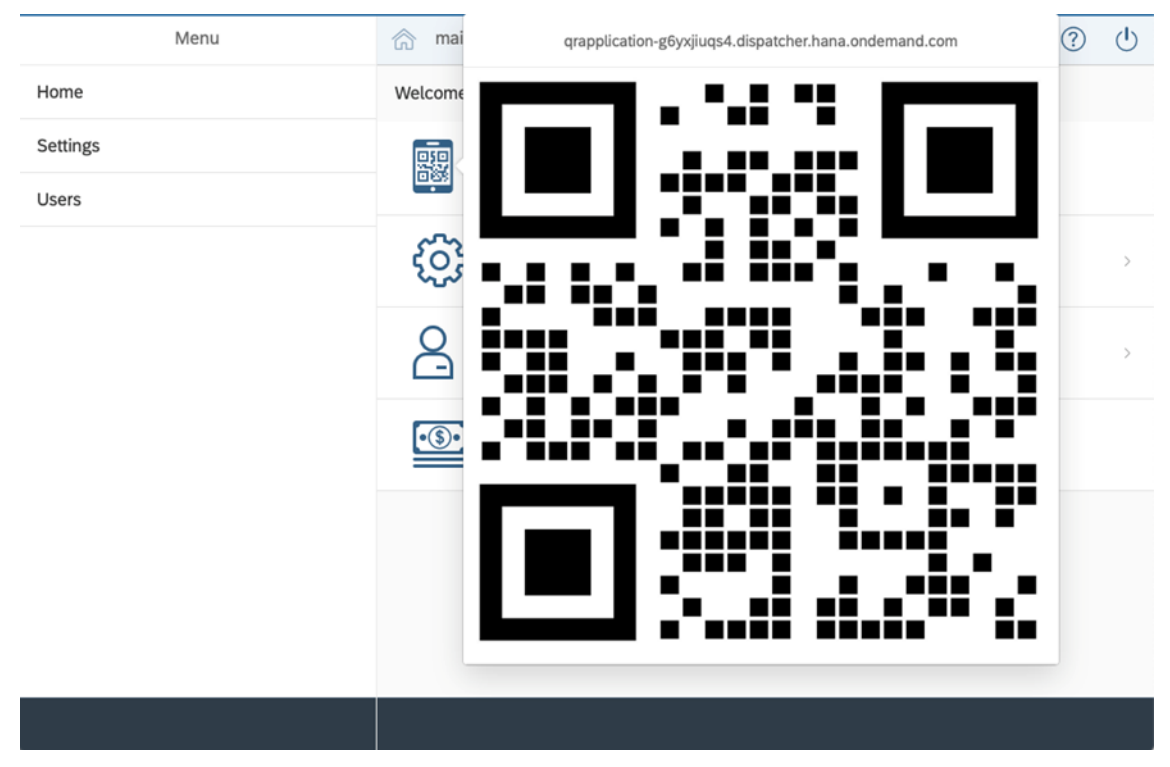

Abbildung 15: QR-Code für die Einrichtung mobiler Anwendungen

## <span id="page-24-1"></span><span id="page-24-0"></span>**4.1 Einstellungen**

Von der Einstellungsseite aus können Sie allgemeine Einstellungen und Catcheinstellungen pflegen, die spezifisch für einen Catch sind. Außerdem sehen Sie, ob ein Catch aktiv ist oder nicht.

| <b>Manage Settings</b>       | $\left(\mathsf{I}\right)$ |  |
|------------------------------|---------------------------|--|
| <b>General Settings</b>      |                           |  |
| <b>Accounts</b>              | $\hat{ }$                 |  |
| <b>Catch Settings</b>        |                           |  |
| <b>Catch Contact</b>         | Active<br>- 5             |  |
| Catch Lead                   | Active<br>- 2             |  |
| <b>Catch Private Contact</b> | Active<br>$\rightarrow$   |  |
|                              |                           |  |
|                              |                           |  |
|                              |                           |  |

Abbildung 16: Einstellungen verwalten

<span id="page-24-2"></span>Für jeden Catch können Sie den Catch einschalten, Catch spezifische Einstellungen konfigurieren (falls zutreffend), Standardfelder konfigurieren, Anreicherungsfelder hinzufügen und Varianten definieren

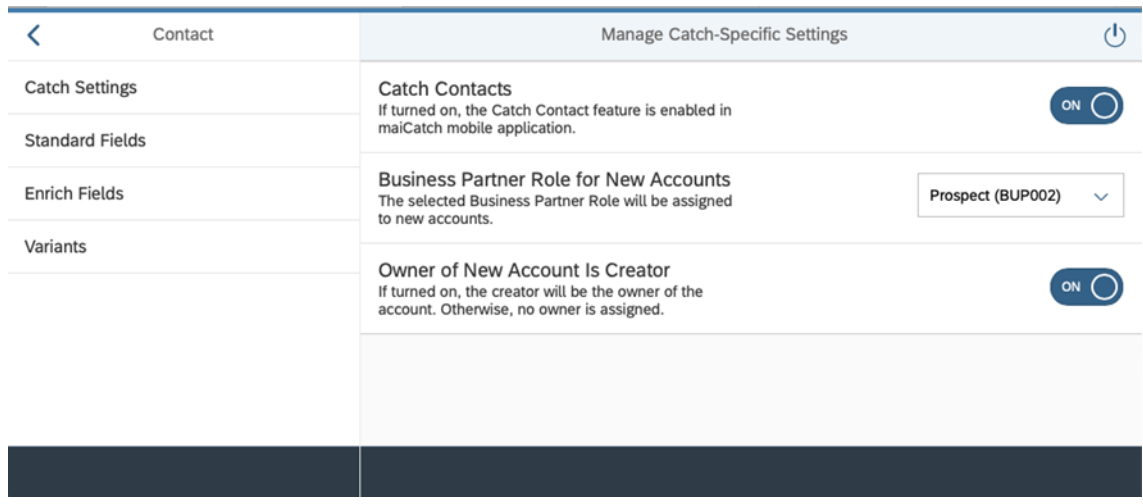

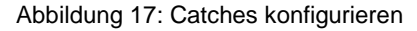

#### <span id="page-25-2"></span><span id="page-25-0"></span>**4.1.1 Allgemeine Einstellungen**

#### **Accounts**

Sie können festlegen, welche Accountrollen aus dem Suchergebnis der von Catch Contact und Catch Lead verwendeten Accountsuche ausgeschlossen werden sollen. Sie können die Accountrolle, die zum Anlegen neuer Accounts verwendet wird, nicht ausschließen.

| Menu         | Manage Account Settings                                                                  |                                            |              |
|--------------|------------------------------------------------------------------------------------------|--------------------------------------------|--------------|
| Home         | <b>Exclude Account Roles from Search</b><br>Account Roles defined here are excluded from | Payer $\otimes$<br>Ship-to-party $\otimes$ | $\checkmark$ |
| Settings     | searches.                                                                                |                                            |              |
| <b>Users</b> |                                                                                          |                                            |              |
|              |                                                                                          |                                            |              |
|              |                                                                                          |                                            |              |
|              |                                                                                          |                                            |              |

Abbildung 18: Account-Rollen von der Suche ausschließen

#### <span id="page-25-3"></span><span id="page-25-1"></span>**4.1.2 Catch-Einstellungen**

Bei einigen Catches können Sie Catch spezifische Einstellungen vornehmen. Dies kann in den "Allgemeinen Einstellungen" jedes Catches erfolgen.

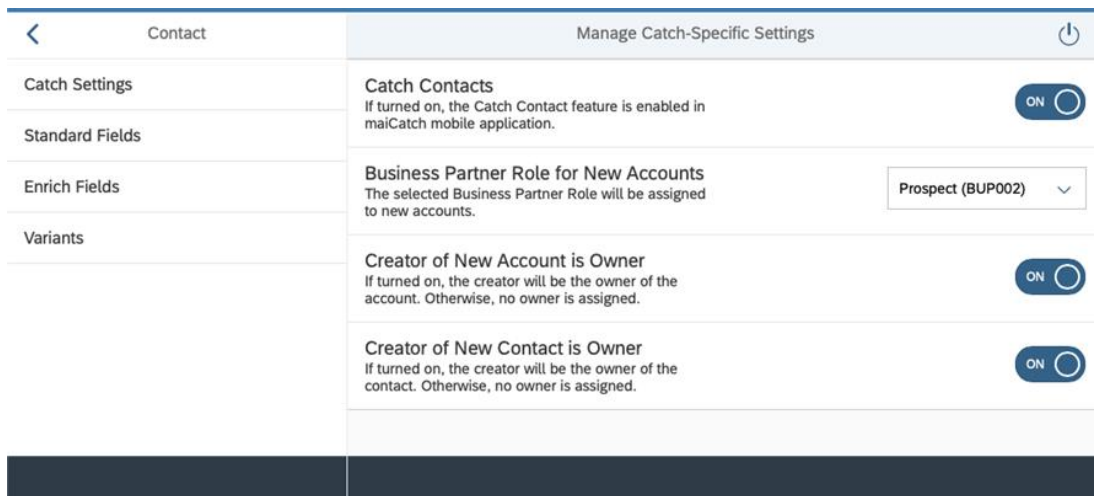

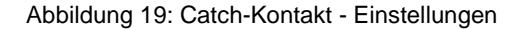

#### <span id="page-26-0"></span>**Geschäftspartner-Rolle für neue Accounts**

Wählen Sie die Geschäftspartnerrolle, die verwendet wird, wenn Sie ein einen neuen Account über maiCatch erstellen. Die Standardrolle ist Prospect (BUP002).

#### **Ersteller eines neuen Accounts ist Eigentümer**

maiCatch fügt automatisch den Ersteller des Accounts (den eingeloggten Benutzer) als Eigentümer in das Account-Team ein. Damit ist der Interessenten in der "Meine Accounts"-Suche der SAP Sales Cloud.

#### **Ersteller eines neuen Kontakts ist Eigentümer**

maiCatch fügt automatisch den Ersteller des Kontakts (den eingeloggten Benutzer) als Eigentümer in das Kontaktteam ein. Damit findet der Benutzer Kontakte in der "Meine Kontakte"-Suche der SAP Sales Cloud.

#### **Catch Lead**

| Lead                   | Manage Catch-Specific Settings                                                                                                    | ۱۱  |
|------------------------|----------------------------------------------------------------------------------------------------|-----|
| <b>Catch Settings</b>  | Catch Leads<br>If turned on, the Catch Leads feature is enabled in                                                                    | ON  |
| <b>Standard Fields</b> | maiCatch mobile application.                                                                                                    |     |
| <b>Enrich Fields</b>   | <b>Referenced Leads</b><br>If turned on, the duplicate check is enabled and<br>leads can be linked with existing accounts / contacts. | OFF |
| Variants               | Surveys                                                                                                    |     |
|                        | If turned on, the lead will be opened in SAP Sales<br>Cloud in-app if a survey is attached.                                           | ON  |
|                        |                                                                                                    |     |
|                        |                                                                                                    |     |

Abbildung 20: Catch Lead - Einstellungen

#### <span id="page-26-1"></span>**Referenzierte Leads**

Sie haben die Möglichkeit, einen Lead ohne und mit einem Verweis auf einen bestehenden Kontakt und/oder ein Account zu erstellen. Wenn diese Option aktiviert ist, können Sie die Dubletten- und Kontensuche verwenden, um die Referenz zu erstellen.

#### **Umfragen**

Wenn Sie Umfragen als Teil Ihres Lead-Prozesses verwenden, können Sie die Umfrage direkt ausfüllen, nachdem Sie einen Lead erhalten haben.

Sie müssen konfigurieren:

- Aktivitätsplan,
- Routing-Regel für Umfragen
- Workflow-Regel, die den Aktivitätsplan beim Anlegen eines Lead ausführt

um die Umfrage dem Lead in SAP Sales Cloud hinzuzufügen.

Wenn Sie die Funktion "Umfrage" im Admin-Cockpit aktivieren, öffnen wir nach dem Erstellen des Leads diesen in einem In-App-Browser, falls eine Umfrage angehängt ist.

#### <span id="page-27-0"></span>**4.1.3 Standard-Felder**

Das Erste, was ein Benutzer nach dem Start eines Catches bearbeiten kann, ist eine Reihe von Standardfeldern. Die Menge der Standardfelder kann für jeden Catch unterschiedlich sein. Einige dieser Felder sind obligatorisch auszufüllen, um zum nächsten Schritt - Anreichern - übergehen zu können.

Wir ermöglichen es Kunden, über unsere Standardkonfiguration hinaus zusätzliche Pflichtfelder zu definieren. Auf diese Weise können Sie maiCatch passend zur Konfiguration der SAP Sales Cloud Schnellerstellungsmasken einrichten.

Die Felder in der Administrationsanwendung sind auf die gleiche Weise gruppiert wie in der mobilen Anwendung.

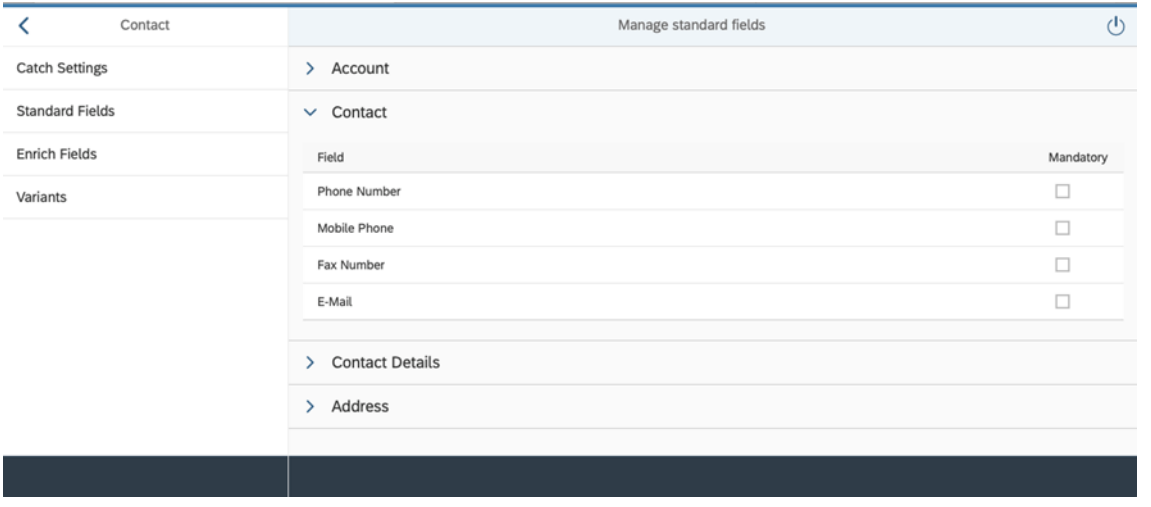

Abbildung 21: Verwalten von Standardfeldern

<span id="page-27-2"></span>Im obigen Screenshot sehen Sie, dass wir die E-Mail als Pflichtfeld definiert haben.

Felder, die standardmäßig obligatorisch sind, können nicht geändert werden. Wir haben versucht, die Anzahl der Pflichtfelder auf das absolute Minimum zu reduzieren. Diese Felder sind in jedem SAP Sales Cloud-System obligatorisch.

#### <span id="page-27-1"></span>**4.1.4 Enrich-Felder**

Hier können Sie Felder hinzufügen, die im Schritt "Anreichern" eines Catches verfügbar sein sollen. Sie können Standard- oder Erweiterungsfelder hinzufügen. Erweiterungsfelder müssen über den c4codataapi-Service verfügbar sein.

Sie können die Sortierreihenfolge der Felder per Drag & Drop ändern.

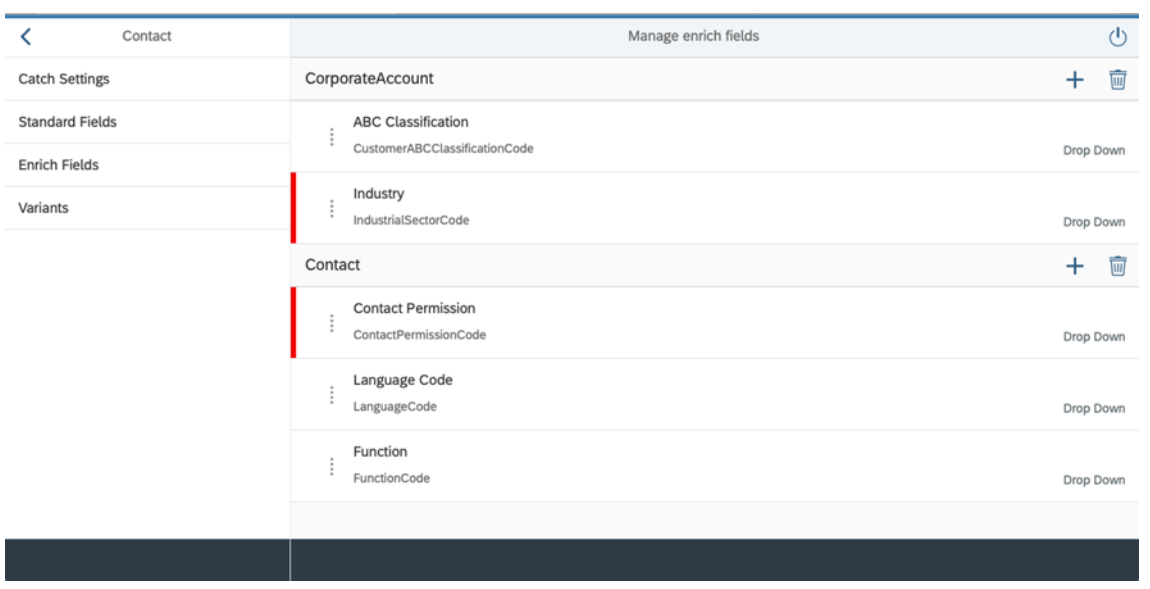

Abbildung 22: Verwalten von Enrich Fields

<span id="page-28-0"></span>Wenn Sie ein Anreicherungsfeld hinzufügen, haben Sie die folgende Möglichkeiten:

- wählen Sie aus einer Liste vordefinierter Felder. Standardfelder der SAP Sales Cloud, die häufig verwendet werden und sonst zusätzliche Konfiguration erfordern würden, oder
- definieren Sie Ihr eigenes Feld

#### **Vordefinierte Anreicherungsfelder**

Je nach Catchart und verwandtem Objekt können Sie aus einer Liste von vordefinierten Feldern auswählen.

Derzeit haben wir die folgenden Felder als vordefinierte Felder festgelegt:

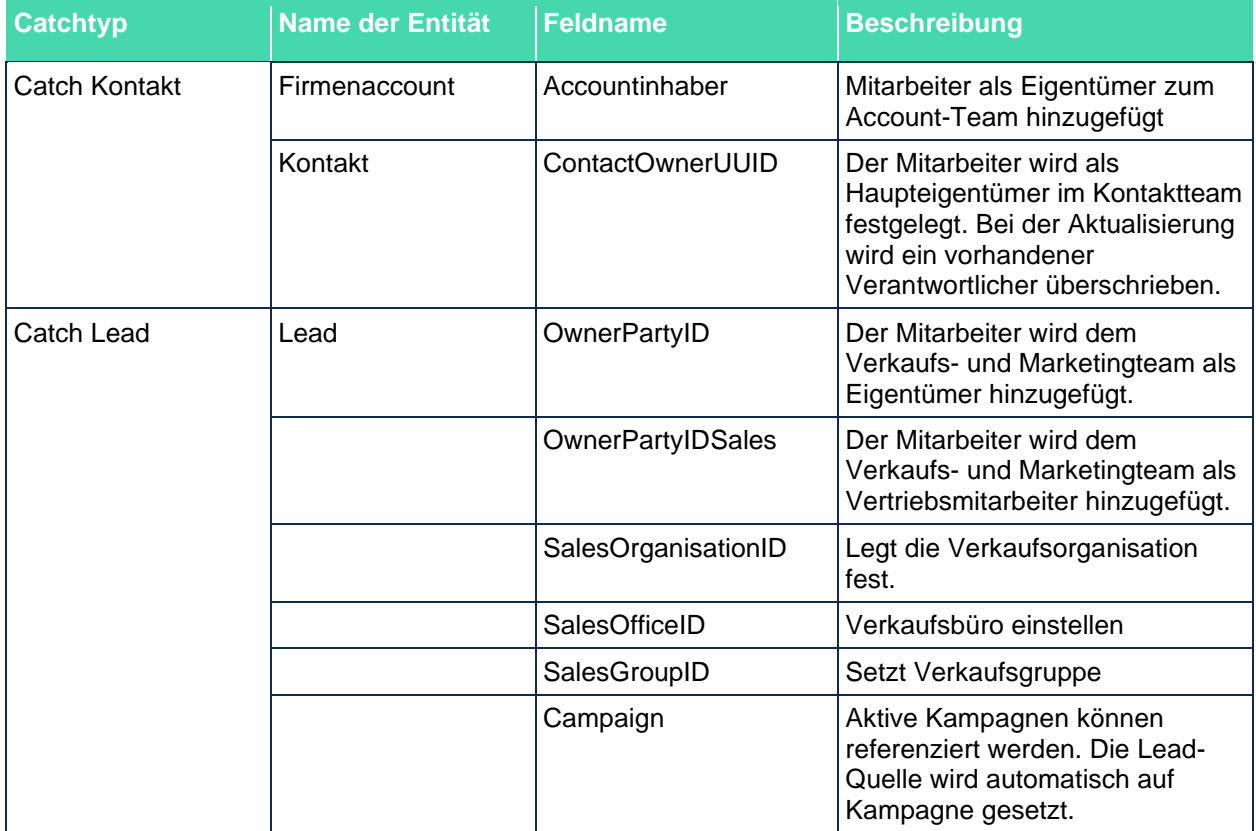

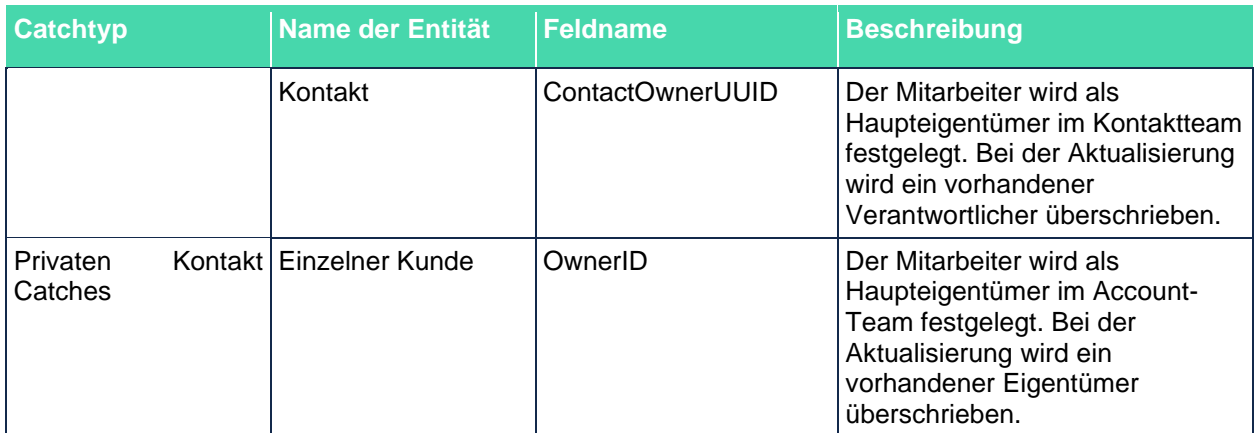

Sie haben die Möglichkeit, das Anreicherungsfeld als Pflichtfeld zu definieren. Alle anderen Parameter sind vordefiniert und können nicht geändert werden.

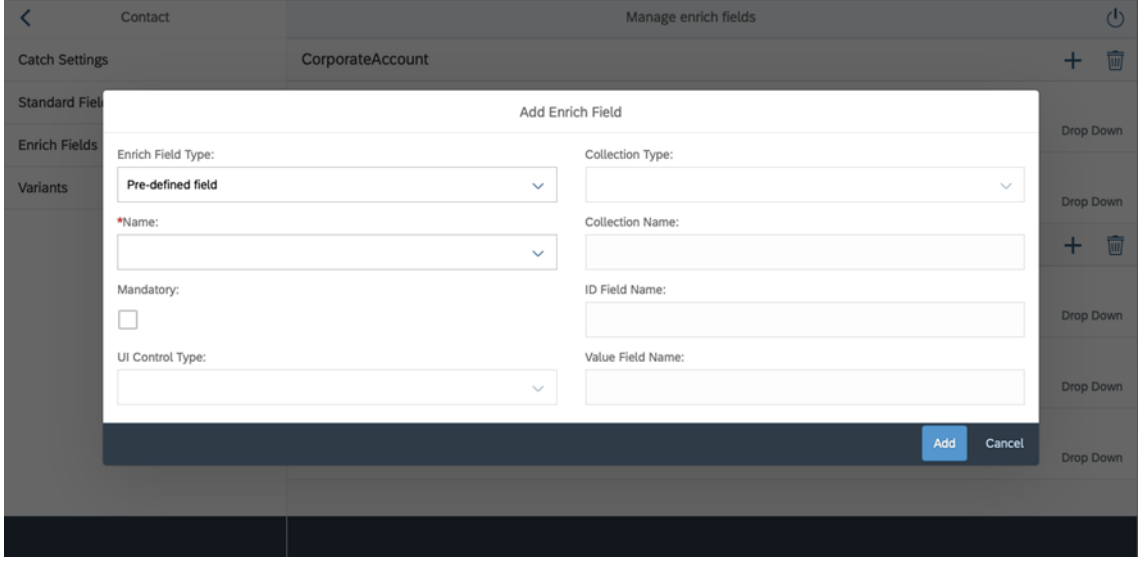

Abbildung 23: Vordefiniertes Anreicherungsfeld hinzufügen

#### <span id="page-29-0"></span>**Kundendefiniertes Feld**

Wenn Sie ein Feld hinzufügen, geben Sie die folgenden Details an:

- Name: Technischer Name im OData-Dienst
- Wenn Ihr Benutzer Zugriff auf die c4c-odata Metadaten hat, können wir Ihnen während der Eingabe von Vorschlägen eine Suche anbieten.
- Obligatorisch: Definieren Sie, ob das Anreicherungsfeld ein Pflichtfeld ist.
- Kontexteigenschaft: wenn der Inhalt des Feldes von einem anderen Feld abhängt und gefiltert werden soll. Z.B. hat BusinessAddressStateCode BusinessAddressCountryCode als Kontexteigenschaft. Dies bedeutet, dass die Liste der Staaten vom ausgewählten Land abhängt.
- Typ der UI-Steuerung: Definiert, wie das Feld in der App angezeigt wird.
	- o Ankreuzfeld (für Boolean Felder)
	- o Datum Picker
	- o Dezimale Eingabe
	- o Drop Down (wenn eine Codeliste verfügbar ist, die Code und Beschreibung definiert)
	- o Eingabefeld (Suchhilfe basierend auf der Online-Suche)
- o Multi-Kombibox
- o Mehrzeiliger Text
- o Textfeld
- Name der Collection (im Falle des Eingabetyps "Drop Down", "Multi-Combo Box" oder "Eingabefeld")
	- o Für "Drop Down"-Felder stellen Sie eine Sammlung mit Schlüssel/Beschreibungspaaren zur Verfügung. Der Benutzer kann dann auf der Grundlage der Konfiguration der SAP Sales Cloud aus den verfügbaren Werten wählen.
	- o Für "Eingabefelder" müssen Sie zusätzlich angeben
		- Art der Collection: "Durchsuchbar" oder "Filtrierbar".

Durchsuchbare Collections müssen den Parameter *\$search* OData akzeptieren

Filterbare Collections müssen den Parameter *\$filter* OData akzeptieren

- ID-Feldname: Name des Feldes in der Sammlung, das als Schlüssel verwendet wird
- Wert Feldname: Name des Feldes in der Sammlung, das als Beschreibung verwendet wird
- Filter Expression (nur für filterbare Sammlung): OData-Filterausdruck benötigt, der für die Wertehilfe verwendet werden soll. Verwenden Sie den < term> Platzhalter für Benutzereingaben.

Beispiel: substringof('<term>', CampaignName) und Status eq '2'.

Beispiele für kundendefinierte Felder:

<span id="page-30-0"></span>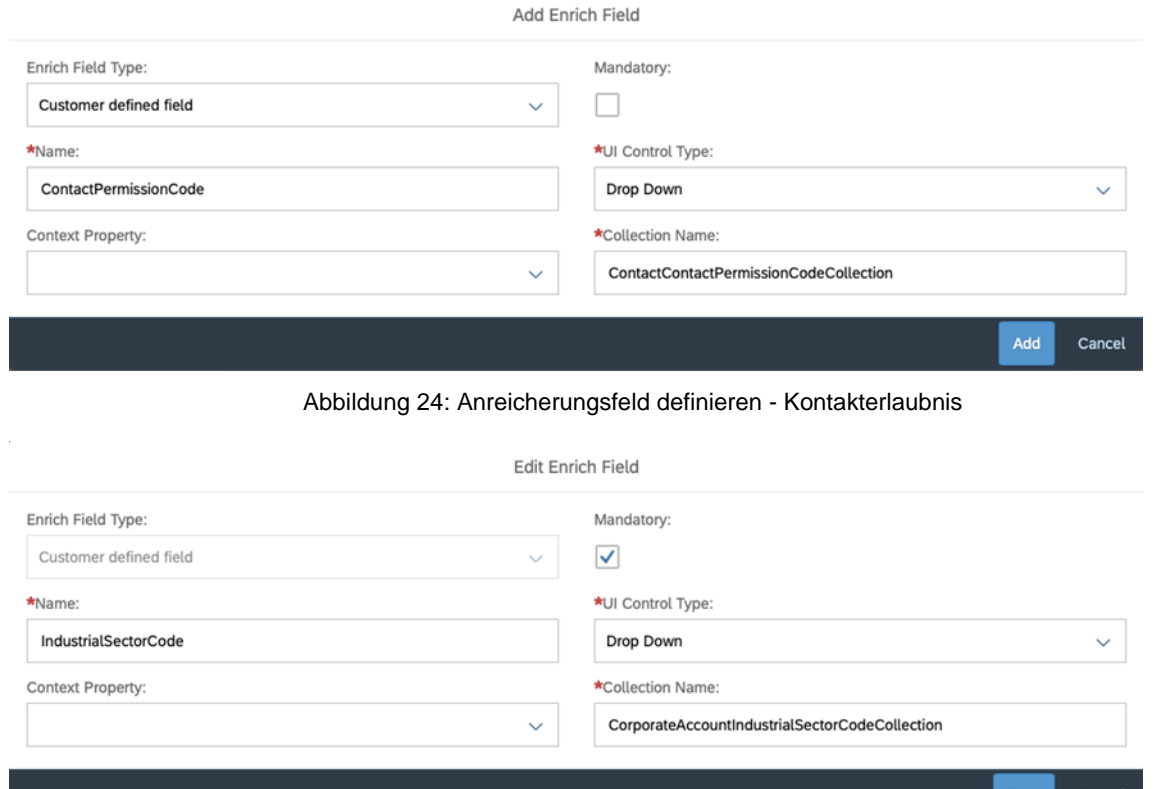

<span id="page-30-1"></span>Abbildung 25: Anreicherungsfeld definieren - Industriesektor

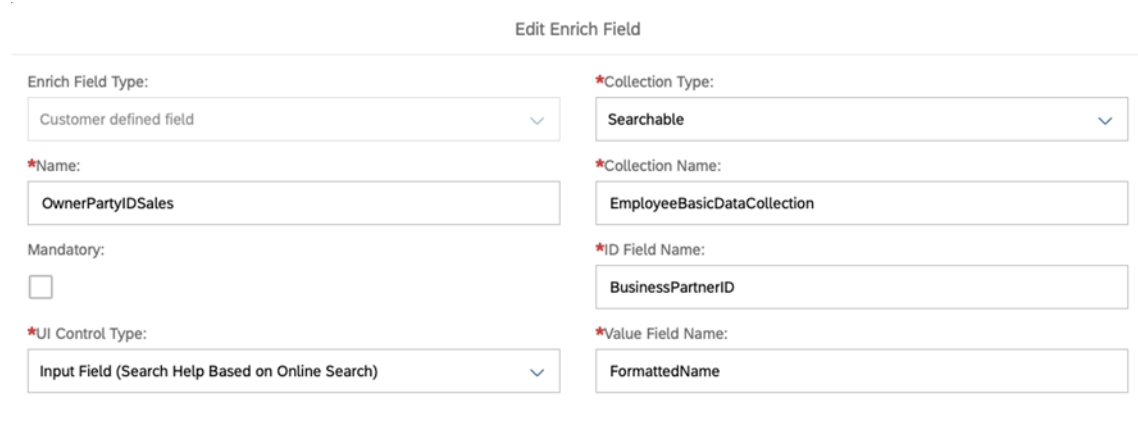

(?) How to set up an input field with search help?

Save

Cancel

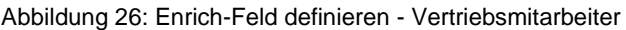

<span id="page-31-1"></span>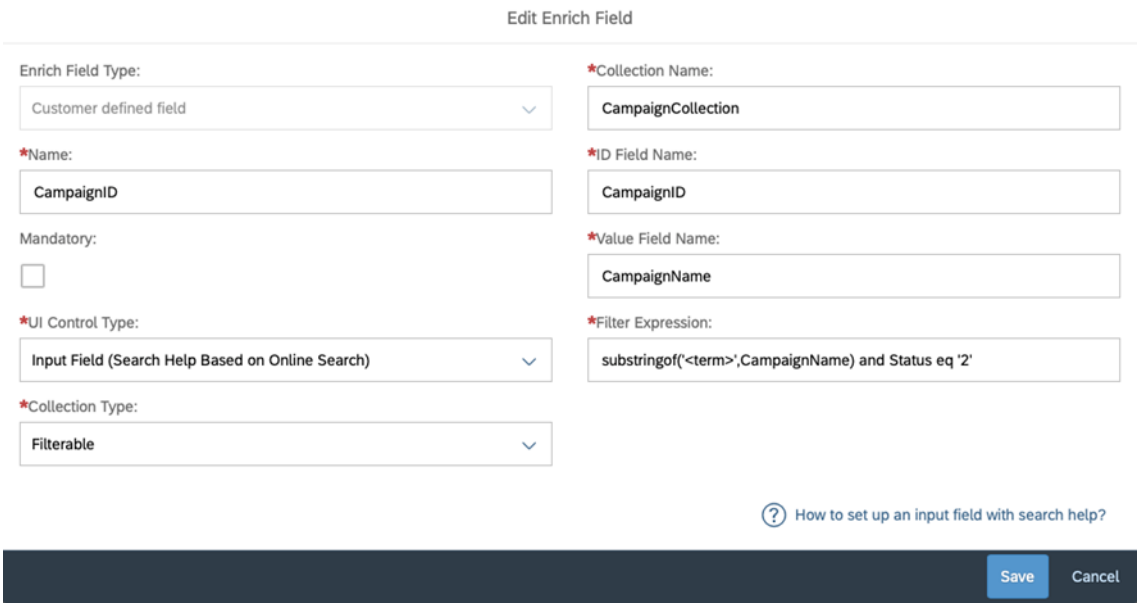

Abbildung 27: Bereicherungsfeld definieren - Kampagne

#### <span id="page-31-2"></span><span id="page-31-0"></span>**4.1.5 Varianten**

Für jeden Catch können Sie eine Variante anlegen, die Standardwerte für die konfigurierten Anreicherungsfelder definiert. Eine Variante kann als Standardvariante festgelegt werden. Varianten können ein Gültigkeitsdatum haben. Sie können z.B. eine Variante anlegen, die nur während einer Messe gültig ist.

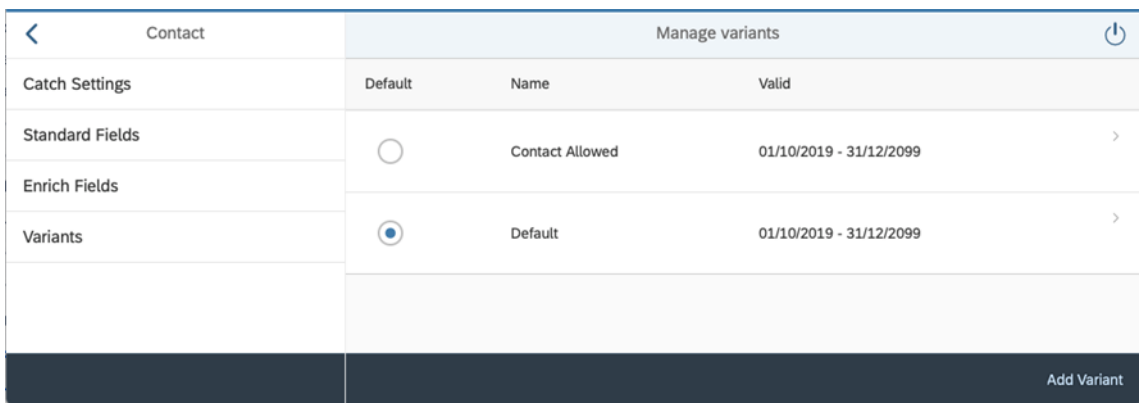

Abbildung 28: Varianten verwalten

<span id="page-32-0"></span>Wenn Sie eine Variante anlegen, müssen Sie einen Namen und das Gültigkeitsdatum definieren. Die Variante zeigt die konfigurierten Anreicherungsfelder an und ermöglicht es Ihnen, für jedes Feld Standardwerte zu definieren. Für Drop-Down-Felder werden die verfügbaren Werte aus Ihrem C4C-System gelesen.

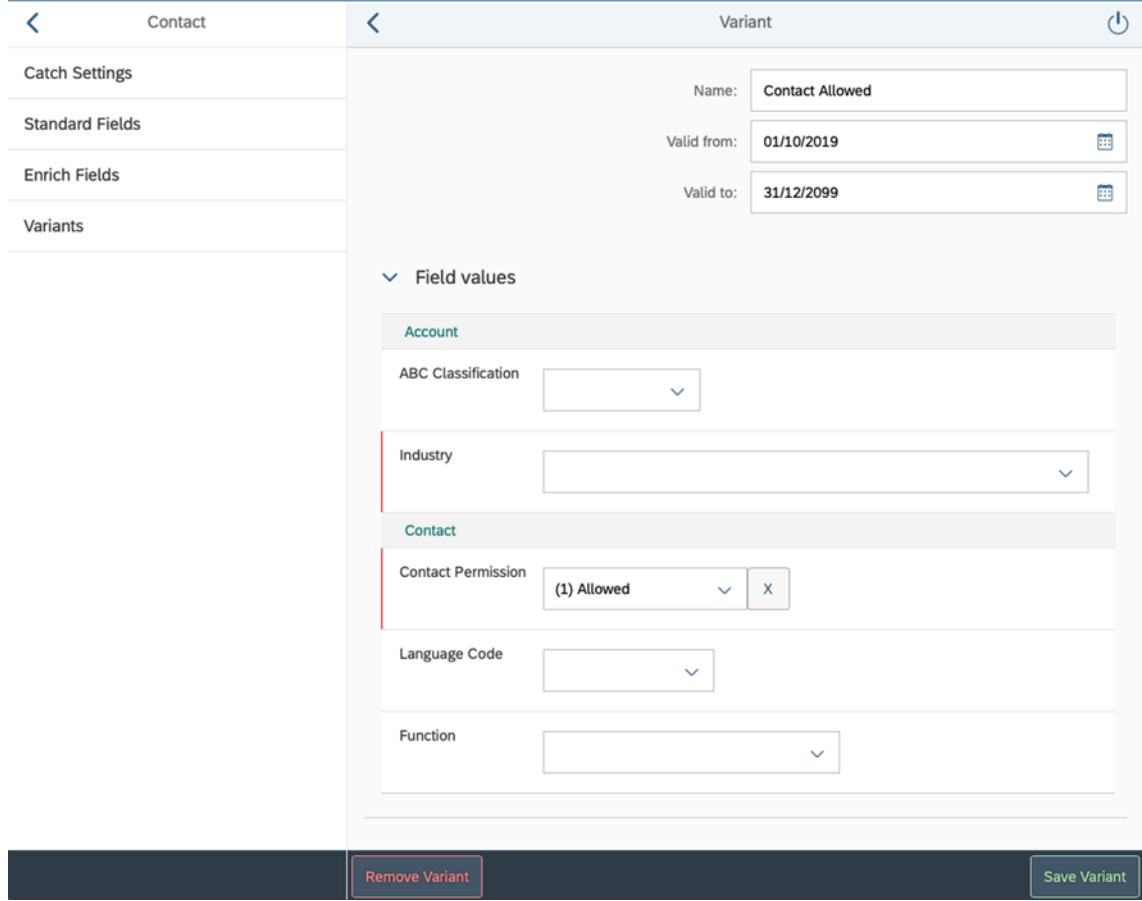

<span id="page-32-1"></span>Abbildung 29: Variante definieren

## <span id="page-33-0"></span>**4.2 Benutzer**

maiCatch registriert Benutzer nach dem ersten Login automatisch mit ihrer Namens-ID (wie von Ihrem Identitätsprovider bereitgestellt) zusammen mit dem Registrierungsdatum. Sie können nach der Benutzerkennung oder nach Benutzern suchen, die an einem bestimmten Datum registriert sind. Benutzer können vom Business-Administrator aktiviert/deaktiviert werden. Deaktivierte Benutzer werden nicht auf die verfügbaren Lizenzen angerechnet. Benutzer, die deaktiviert sind, erhalten beim Start der Anwendung eine Nachricht.

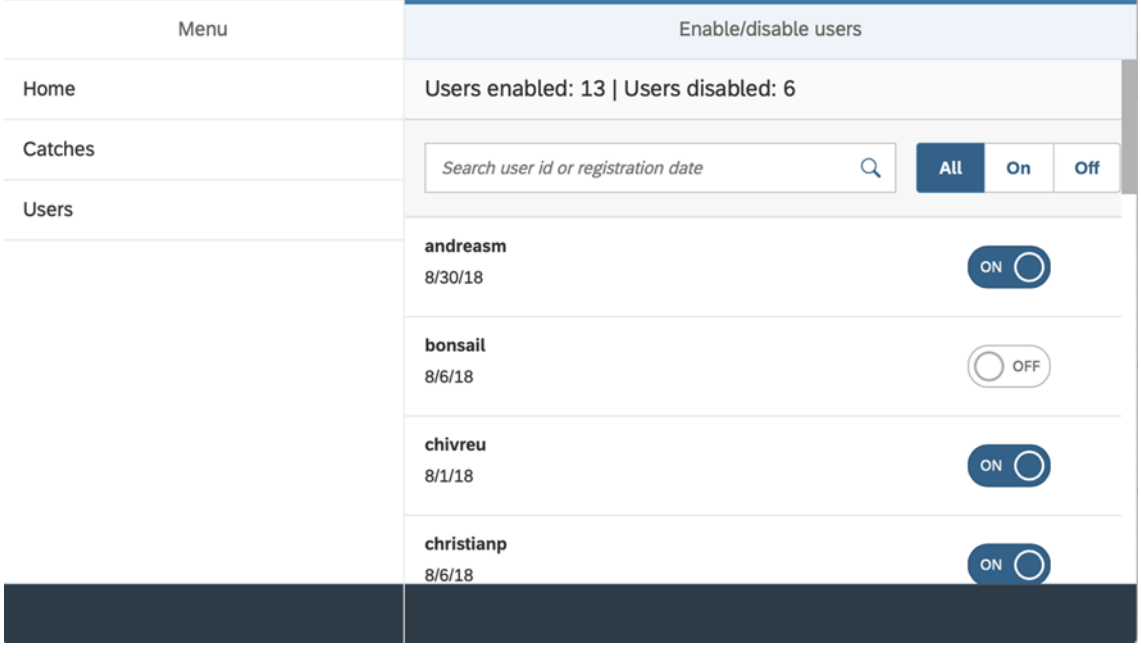

<span id="page-33-1"></span>Abbildung 30: Benutzerverwaltung

# <span id="page-34-0"></span>**5 SAP Sales / Service Cloud**

## <span id="page-34-1"></span>**5.1 Konfiguration**

Um bestimmte Anwendungsfälle zu unterstützen, sind wir auf die korrekte Konfiguration der SAP Sales / Service Cloud angewiesen. Diese Voraussetzungen sind hier dokumentiert und werden auch aus der Produktbeschreibung heraus verlinkt.

#### <span id="page-34-2"></span>**5.1.1 Anhänge**

In der SAP Sales / Service Cloud können Sie die MIME-Typen für Anlagen und Dokumente definieren, die in Ihr System hochgeladen werden können. Wenn diese MIME-Typ-Prüfung aktiv ist, müssen Sie sicherstellen, dass die MIME-Typen und Dateierweiterungen, die für maiCatch-Anhänge verwendet werden, in Ihrem System gepflegt sind.

Gehen Sie in die Business-Konfiguration Ihres Systems und suchen Sie nach der Aktivität "Erlaubte MIME-Typen für den Dokumenten-Upload".

In den "Grundeinstellungen" können Sie die Prüfung des MIME-Typs aktivieren.

|                                                                                                    |                            | Allowed MIME Types for Document Upload                                                                                                    |               |           |              |
|----------------------------------------------------------------------------------------------------|----------------------------|----------------------------------------------------------------------------------------------------|---------------|-----------|--------------|
| Version: Customer Specific                                                                                                    |                            | Business Option:Communication and Information Exchange: People Collaboration, Intranet and External Services: Communities, Document Management and External Services: Allowed MIME Types for Document Upload |               |           |              |
| Save and Close Save Close                                                                                                    | Translate Restore Defaults |                                                                                                    |               |           |              |
| You can define the MIME types for attachments and documents that can be uploaded to your system.<br><b>Basic Settings</b><br>MIME Type Check Active: |                            |                                                                                                    |               |           |              |
|                                                                                                    |                            |                                                                                                    |               |           |              |
| Remove                                                                                                    |                            |                                                                                                    |               |           | Allowed      |
| Z1234                                                                                                    | V MIME Type<br>audio/way   | Description<br>WAV File                                                                                                    | Compress<br>V | Indexable | V            |
| Z1235                                                                                                    | video/3gpp                 | 3GPP Video Container                                                                                                    | $\checkmark$  |           | $\checkmark$ |
| Remove                                                                                                    |                            |                                                                                                    |               |           |              |
| <b>Add Row</b><br>MIME Type Code<br>File Extension: audio/way<br><b>Add Row</b><br><b>File Extension Code</b>                                        |                            | <b>File Extension</b>                                                                                                    |               | Default   |              |

Abbildung 31: Attachment Mime-Typen

<span id="page-34-3"></span>Bitte pflegen Sie die folgenden MIME-Typen und Dateierweiterungen zur Unterstützung des Uploads von

- Audio-Aufnahmen
- Filmaufnahmen

als Teil eines Catches. Der MIME-Typ und die verwendeten Erweiterungen hängen von dem Gerät ab, auf dem maiCatch läuft. Diese Liste wird aktualisiert, wenn wir weitere benötigte Typen entdecken.

<span id="page-34-4"></span>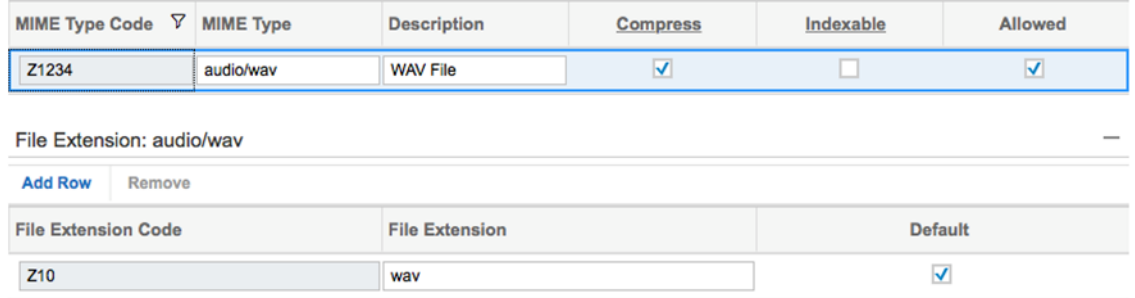

Abbildung 32: Mime-Typen

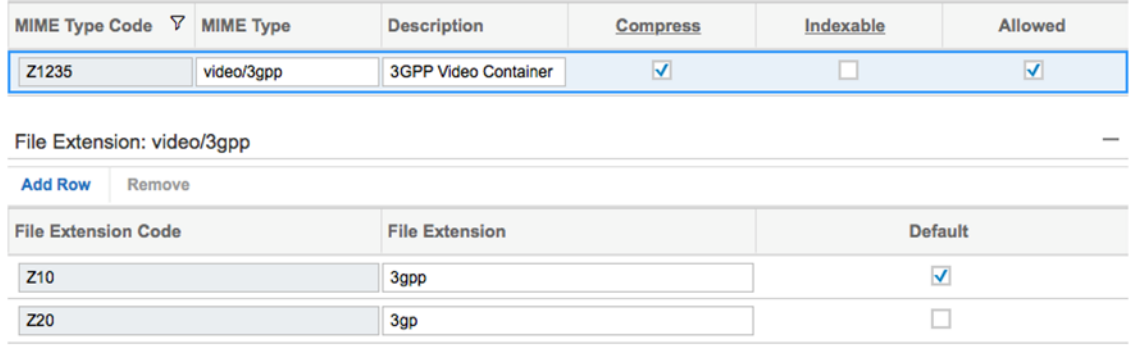

Abbildung 33: Mime-Typen

#### <span id="page-35-3"></span><span id="page-35-0"></span>**5.1.2 Akademische Titel**

maiCatch kann akademische Titel aus Visitenkarten extrahieren. Es versucht, den extrahierten Titel mit den in Ihrer SAP Sales / Service Cloud gepflegten Titeln abzugleichen. Wenn wir ihn nicht zuordnen können, findet der Benutzer den identifizierten akademischen Titel in der nicht zugeordneten Registerkarte.

Wenn Sie akademische Titel in Ihrem System verlängern möchten, gehen Sie in die betriebswirtschaftliche Konfiguration Ihres Systems und suchen Sie nach der Aktivität "Allgemeine Geschäftspartner". Wählen Sie "Akademische Titel pflegen", um zusätzliche Titel zu pflegen.

#### <span id="page-35-1"></span>**5.1.3 Firmen-Einstellungen**

Wenn Sie Umfragen verwenden, schlagen wir vor, dass Sie "Semi-Collapsed Navigationsmenü bei der Anmeldung aktivieren" auf JA setzen.

| $\circ$        | Home                        |              | 命 Home                      | $\bullet$<br>Settings                                                                    | <b>HAN</b> |
|----------------|-----------------------------|--------------|-----------------------------|------------------------------------------------------------------------------------------|------------|
| $\sqrt{14}$    | Calendar                    |              | 8 My Settings               | <b>Company Settings</b>                                                                  |            |
| l6             | Feed                        |              | My Background Image         | You can define Settings for company or for business roles.                               |            |
| m              | <b>Business Analytics</b>   | $\checkmark$ | 1/ My Email Settings        | Define Settings for:<br>$\bullet$<br><b>Business Role</b><br>Company<br>00               |            |
| 鸧              | Business Configura v        |              | Company Settings            | Client<br><b>Global Settings</b><br>Auto sign out<br>Signature<br>UI Controls<br>General |            |
|                |                             |              | 8% Personalization Settings | YES O<br>Enable Semi-Collapsed Navigation Menu upon Sign-in                              |            |
| 8ª             | <b>Business Partners</b>    | $\check{~}$  | Z Adaptation Settings       |                                                                                          |            |
| m              | Service Entitlements $\vee$ |              | Branding                    | O NO<br><b>Enable Geolocation Tracking</b>                                               |            |
| $^{\circledR}$ |                             |              |                             | Save<br><b>Discard Changes</b><br>Copy Company Setti<br>Close                            |            |

Abbildung 34: Unternehmenseinstellungen –Navigationsmenü

## <span id="page-35-4"></span><span id="page-35-2"></span>**5.2 Berechtigungen**

maiCatch greift mit den Zugangsdaten des Benutzers auf die SAP Sales / Service Cloud zu. Daher benötigt der Anwender folgende Berechtigungen in der SAP Sales / Service Cloud, um mit maiCatch arbeiten zu können:

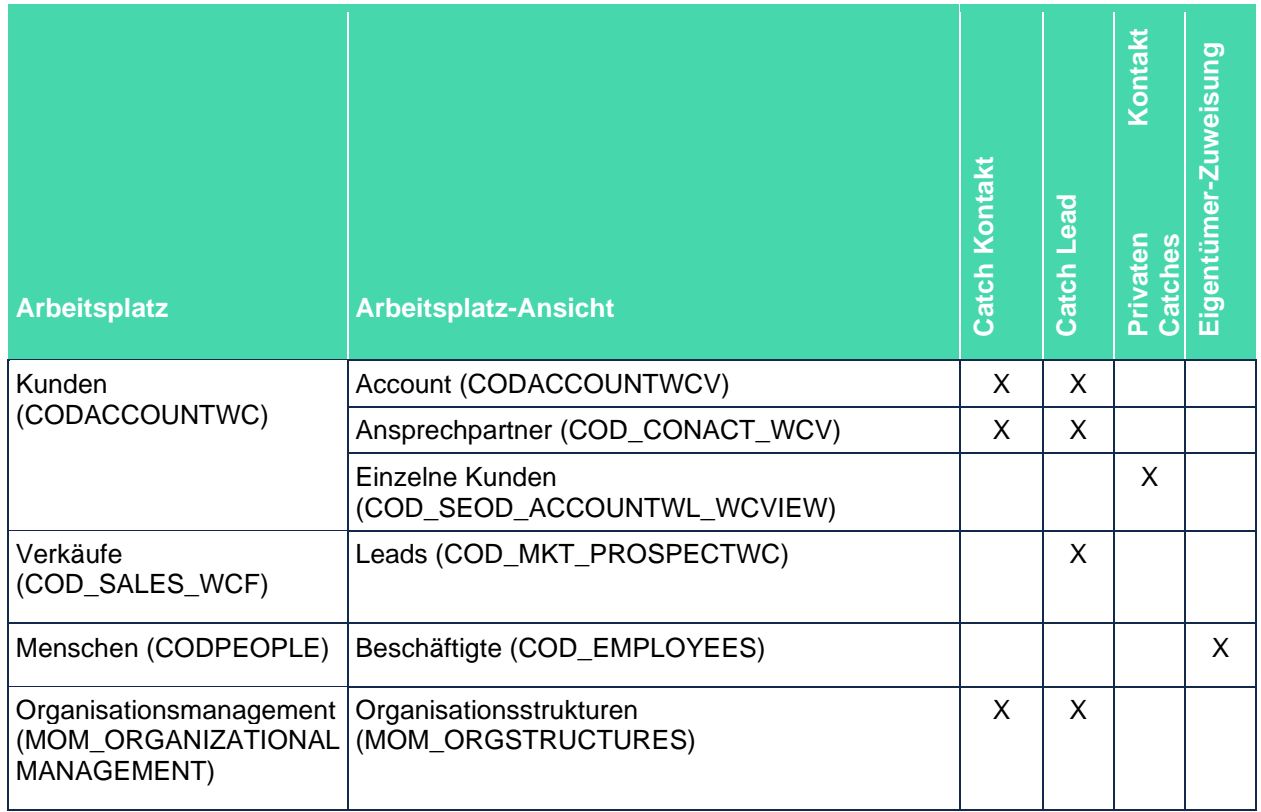

# <span id="page-36-0"></span>**6 Performance Optimierungen**

maiCatch ist vollständig in die SAP Sales Cloud integriert und lädt daher Codelisten in die App. Um die Datenübertragung mit SAP Sales Cloud zu verbessern, kann die Anwendung Daten zwischenspeichern und wiederverwenden. Dies kann durch Hinzufügen einer Destination namens **c4c-odata-com** zum Java-Backend mit Basisauthentifizierung erreicht werden. Um dies zu konfigurieren, benötigen wir die URL Ihres SAP-Systems und gültige Anmeldedaten.

# <span id="page-37-0"></span>**7 Fehlerbehebung**

## <span id="page-37-1"></span>**7.1 Anwendung**

#### <span id="page-37-2"></span>**6.1.1Die installierte Version x.y wird nicht mehr unterstützt. Bitte aktualisieren Sie.**

Wir arbeiten stets hart daran, neue Funktionen bereitzustellen und versuchen, ältere Anwendungsversionen noch zu unterstützen. Aber von Zeit zu Zeit möchten wir Sie bitten, auf die neueste und beste maiCatch-Version zu aktualisieren. Wenn Ihre Anwendungsversion nicht mehr kompatibel ist, werden wir Sie bitten, zuerst ein Update durchzuführen.

Folgen Sie dem Update-Link zum App Store oder Google Play, um die neueste Version von maiCatch herunterzuladen, bevor Sie fortfahren.

Unser Ziel ist es, die vorherige große App-Version zu unterstützen. Das heißt, wenn wir eine neue Version veröffentlichen, können Sie weiterhin die Vorgängerversion verwenden. Auf diese Weise vermeiden wir, dass Sie unmittelbar nach der Veröffentlichung einer neuen Version zu einem Update gezwungen werden. In der Regel haben Sie einen Monat Zeit, um zu aktualisieren, bis wir die nächste Hauptversion veröffentlichen.

#### <span id="page-37-3"></span>**7.1.1 Kein Benutzer in C4C mit dem Alias "userid" gefunden (Format: nicht spezifiziert)**

Dies bedeutet in der Regel, dass die Benutzerkennung, die maiCatch vom Identitätsprovider Ihres Unternehmens zur Verfügung gestellt wurde, nicht mit einer gültigen SAP Sales Cloud-Benutzerkennung abgeglichen werden konnte.

Stellen Sie sicher, dass der Benutzer mit dieser ID in der SAP Sales Cloud existiert, und versuchen Sie es erneut. Eventuell müssen Sie sich vom Bild Einstellungen aus abmelden und in maiCatch erneut anmelden.

# <span id="page-38-0"></span>Abbildungsverzeichnis

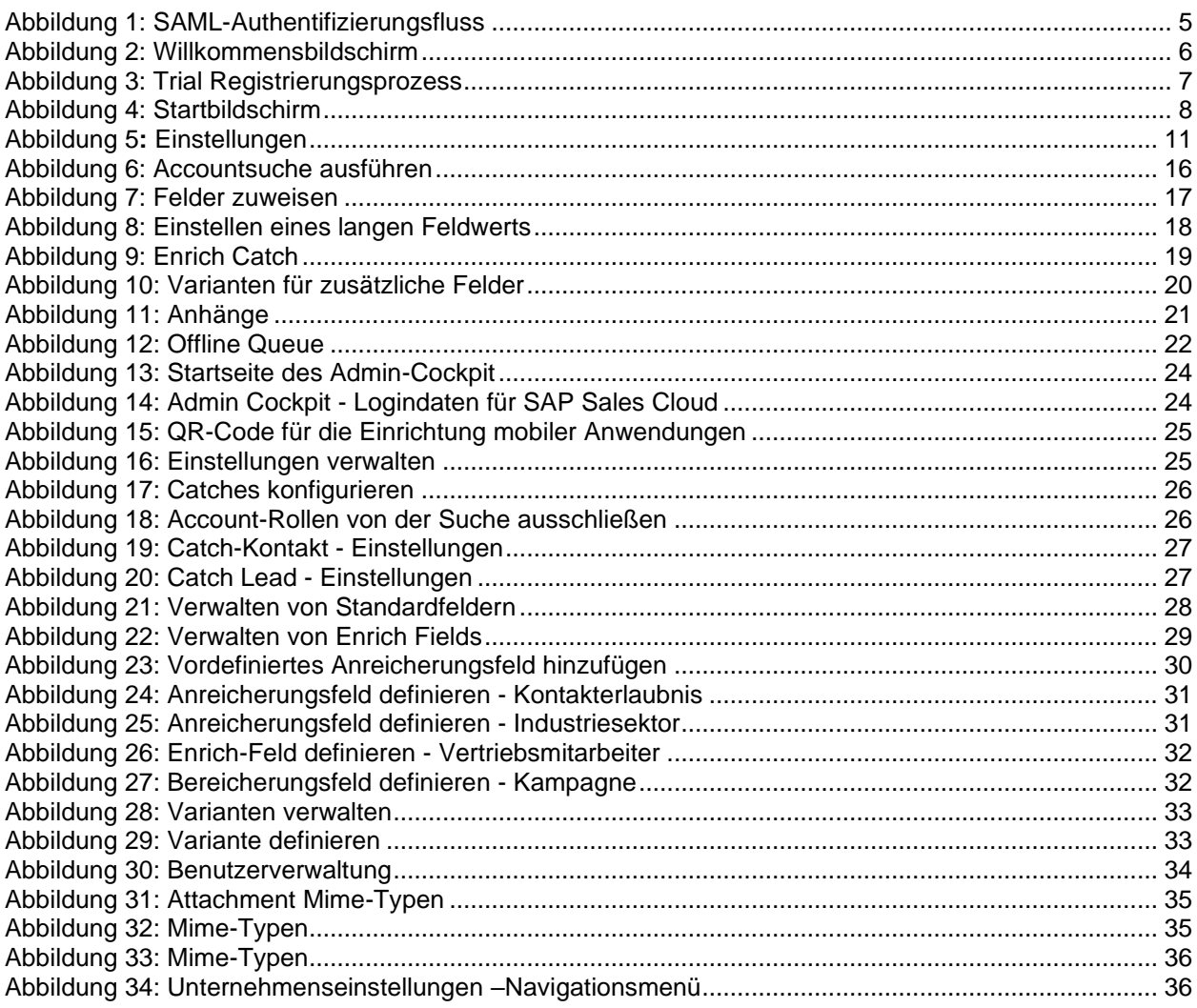